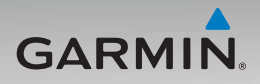

# nüvi® 500-serie gebruiksaanwijzing

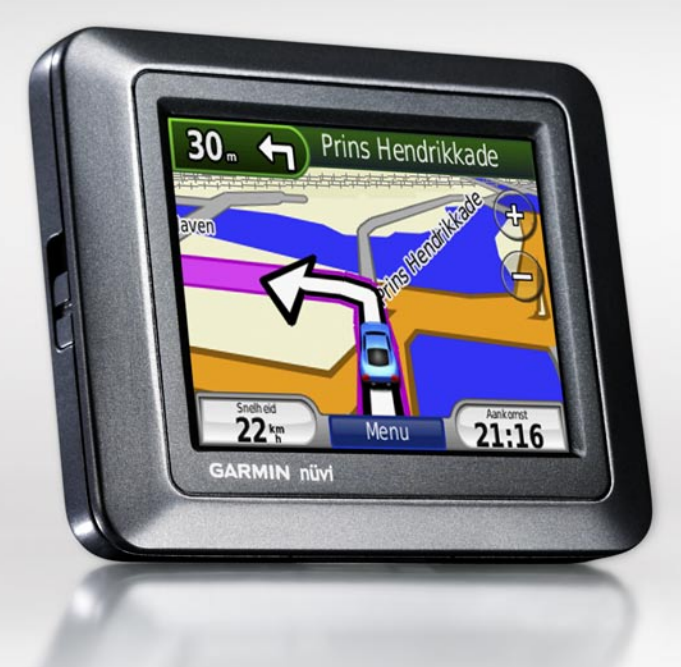

#### © 2008-2009 Garmin Ltd. of haar dochtermaatschappijen

Garmin International, Inc. 1200 East 151st Street, Olathe, Kansas 66062, VS Tel. +1 913.397.8200 of +1 800.800.1020 Fax. +1 913.397.8282

Garmin (Europe) Ltd. Liberty House Hounsdown Business Park, Southampton, Hampshire, SO40 9LR VK Tel. +44 (0) 870.850.1241 (buiten het VK) 0808.238.0000 (binnen het VK) Fax. +44 (0) 870.850.1251

Alle rechten voorbehouden. Behoudens uitdrukkelijk hierin voorzien, mag geen enkel deel van deze handleiding worden vermenigvuldigd, gekopieerd, overgedragen, verspreid, gedownload, of opgeslagen in enig opslagmedium, voor enig doel, zonder voorafgaande uitdrukkelijke schriftelijke toestemming van Garmin. Garmin verleent hierbij toestemming voor het downloaden naar een harde schijf of ander elektronisch opslagmedium van een enkele kopie van deze handleiding of van elke revisie van deze handleiding voor het bekijken en afdrukken van een enkele kopie van deze handleiding of van elke revisie van deze handleiding, mits deze elektronische of afgedrukte kopie van deze handleiding de volledige tekst van deze copyrightbepaling bevat en gesteld dat onrechtmatige commerciële verspreiding van deze handleiding of van elke revisie van deze handleiding uitdrukkelijk is verboden.

Informatie in dit document kan zonder voorafgaande kennisgeving worden gewijzigd. Garmin behoudt zich het recht voor om haar producten te wijzigen of verbeteren en om wijzigingen aan te brengen in de inhoud zonder de verplichting personen of organisaties over dergelijke wijzigingen of verbeteringen te informeren. Bezoek de website van Garmin [\(www.garmin.com\)](www.garmin.com) voor de nieuwste updates en aanvullende informatie over het gebruik en de werking van dit product en andere Garmin-producten.

Garmin Corporation Nr. 68, Jangshu 2nd Road, Shijr, Taipei County, Taiwan Tel. +886.2.2642.9199 Fax. +886.2.2642.9099

Garmin® nüvi®, MapSource®, BlueChart® g2, g2 Vision®, Garmin TourGuide®, and TracBack® zijn handelsmerken van Garmin Ltd. of haar dochtermaatschappijen, geregistreerd in de Verenigde Staten en andere landen. Garmin Lock™en myGarmin™ zijn handelsmerken van Garmin Ltd. of haar dochtermaatschappijen. Deze handelsmerken mogen niet worden gebruikt zonder uitdrukkelijke toestemming van Garmin.

microSD™ is een handelsmerk van de SD Card Association. Microsoft, MSN, het MSN-logo, Windows en Windows NT zijn geregistreerde handelsmerken of handelsmerken van Microsoft Corporation in de Verenigde Staten en/of andere landen. Mac® is een handelsmerk van Apple Computer, Inc. en is geregistreerd in de Verenigde Staten en andere landen. SaversGuide® is een geregistreerd handelsmerk van Entertainment Publications, Inc. Het Wherigo-logo is een handelsmerk van Groundspeak in de Verenigde Staten en andere landen. Gebruikt met toestemming. Op het gebruik van gegevens van geocaching.com zijn de gebruiksvoorwaarden van Geocaching.com van toepassing. Deze bevinden zich op [http://www.geocaching.com/about](http://www.geocaching.com/about/termsofuse.aspx) [/termsofuse.aspx](http://www.geocaching.com/about/termsofuse.aspx). Het merk en de logo's van Bluetooth® zijn het eigendom van Bluetooth SIG, Inc. en voor elk gebruik van het merk en de logo's is een licentie verkregen.

Overige handelsmerken en merknamen zijn het eigendom van hun respectieve eigenaars.

# **Inleiding**

<span id="page-2-0"></span>Hartelijk dank voor uw aanschaf van een navigatieapparaat uit de Garmin® nüvi® 500-serie met GPS.

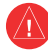

Lees de gids *Belangrijke veiligheidsen productinformatie* in de verpakking voor productwaarschuwingen en andere belangrijke informatie.

# **Productregistratie**

Vul de onlineregistratie vandaag nog in, zodat wij u beter van dienst kunnen zijn. Ga naar onze website op [http://my.garmin.com.](http://my.garmin.com) Bewaar uw originele aankoopbewijs of een fotokopie op een veilige plek.

#### **Contact opnemen met Garmin**

Neem contact op met Garmin Product Support als u tijdens het gebruik van de nüvi vragen hebt. In de V.S. gaat u naar <www.garmin.com/support>, of neemt u telefonisch contact op met Garmin USA (913) 397-8200 of (800) 800-1020.

Neem in het VK contact op met Garmin (Europe) Ltd. op telefoonnummer 0808 2380000.

Ga in Europa naar <www.garmin.com/support> en klik op **Contact Support** voor informatie over landspecifieke ondersteuning, of neem contact op met Garmin (Europe) Ltd. op telefoonnummer +44 (0) 870.8501241.

# **Meer informatie**

Tik op **Extra** > **Help** voor meer informatie over uw nüvi. Ga voor meer informatie over accessoires naar<http://buy.garmin.com>of <www.garmin.com/extras> of neem contact op met uw Garmin-dealer.

# **Inhoudsopgave**

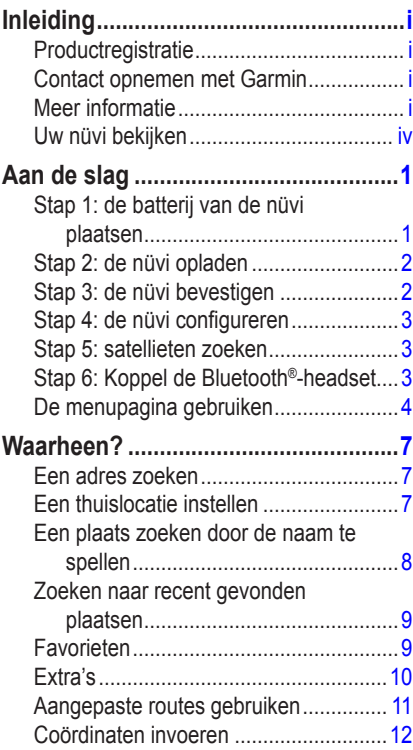

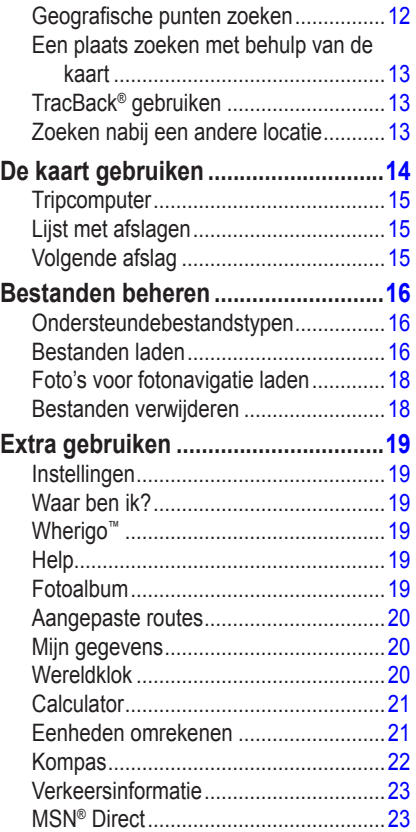

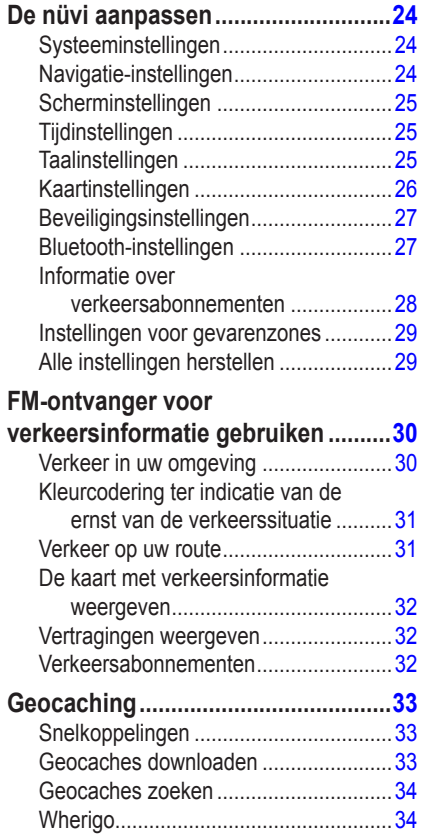

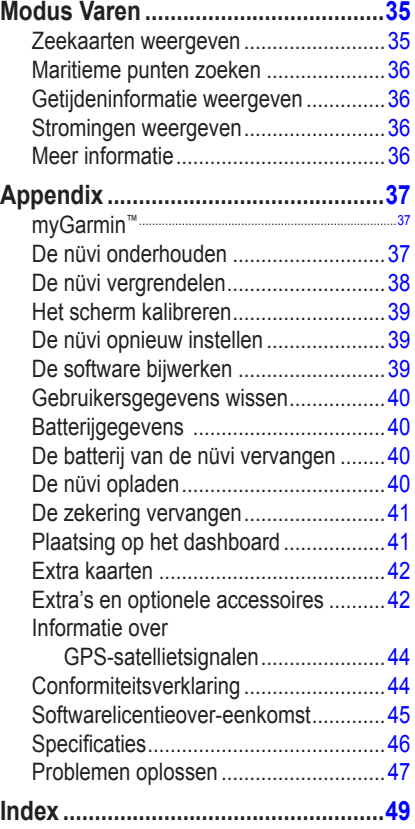

<span id="page-5-0"></span>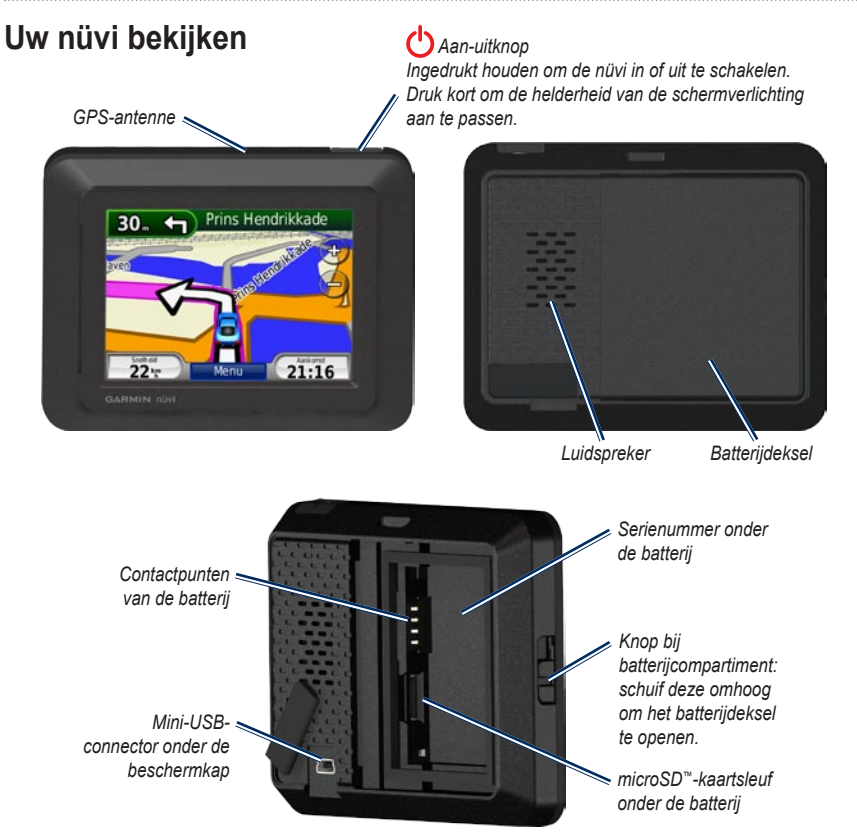

# **Aan de slag**

<span id="page-6-0"></span>**Waarschuwing:** dit product bevat een lithium-ionbatterij. Wanneer u het voertuig verlaat, verwijdert u het apparaat uit het voertuig of plaatst u het niet in direct zonlicht om schade te voorkomen.

Voordat u de nüvi monteert: raadpleeg de gids *Belangrijke veiligheids- en productinformatie* voor informatie over wetgeving op het gebied van montage op de voorruit.

# **Stap 1: de batterij van de nüvi plaatsen**

- 1. Neem de meegeleverde lithium-ionbatterij uit de verpakking.
- 2. Schuif de knop bij het batterijcompartiment omhoog om de batterijklep aan de achterkant van de nüvi te openen.
- 3. Zoek de metalen contactpunten aan het uiteinde van de lithium-ionbatterij.
- 4. Plaats de batterij zo dat de metalen contactpunten op de batterij de metalen contactpunten in het batterijcompartiment raken.

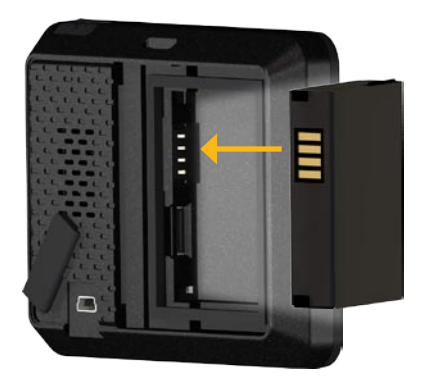

#### <span id="page-7-0"></span>Aan de slag

- 5. Druk de batterij op zijn plaats.
- 6. Schuif de klep van het batterijcompartiment terug totdat deze vastklikt.

# **Stap 2: de nüvi opladen**

Gebruik de voertuigvoedingskabel om uw nüvi op te laden. Ga voor een optionele USB-kabel of AC-adapterkabel naar [http://buy.garmin.com.](http://buy.garmin.com)

# <span id="page-7-1"></span>**Stap 3: de nüvi bevestigen**

- 1. Trek het beschermkapje van de voedingsconnector aan de achterkant van de nüvi opzij.
- 2. Steek de voertuigvoedingskabel in de voedingsconnector.
- 3. Klik de houder vast op de zuignapsteun.

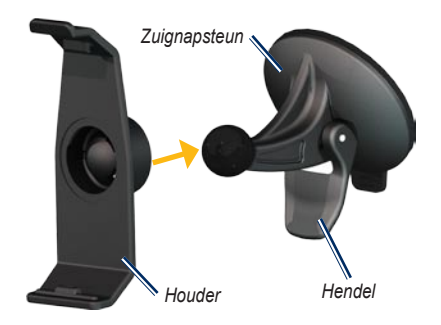

- 4. Verwijder de doorzichtige plastic laag van de zuignap. Maak de voorruit en de zuignap schoon en droog met een pluisvrije doek.
- 5. Plaats de zuignap op de ruit.
- 6. Duw de hendel terug, in de richting van de ruit.
- 7. Plaats de onderkant van uw nüvi in de houder.

<span id="page-8-0"></span>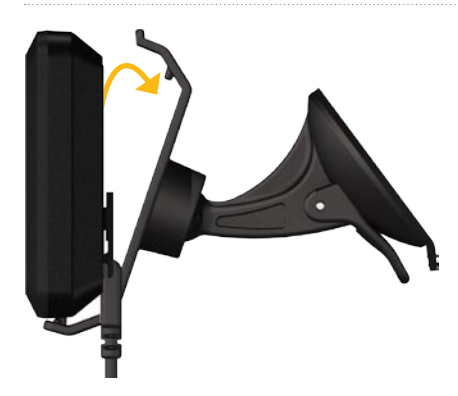

- 8. Kantel de nüvi naar achteren totdat deze vastklikt.
- 9. Sluit het andere uiteinde van de voedingskabel aan op een stroomvoorziening in uw auto. Als het voertuig is gestart en het apparaat is aangesloten, wordt de nüvi automatisch ingeschakeld.

# **Stap 4: de nüvi configureren**

Als u de nüvi wilt inschakelen, houdt u  $\bullet$ ingedrukt. Volg de instructies op het scherm.

# **Stap 5: satellieten zoeken**

Ga naar een open plek buiten een parkeergarage en uit de buurt van hoge gebouwen. Stop het voertuig en schakel de nüvi in. Het zoeken van satellietsignalen kan enkele minuten duren.

# **Stap 6: Koppel de Bluetooth®-headset**

Met de Bluetooth-headset kunt u naar nüvi audio luisteren. Als u voor het eerst twee apparaten gebruikt, dient u deze te koppelen. De Bluetooth-headset en de nüvi moeten zijn ingeschakeld en minder dan 10 meter van elkaar verwijderd zijn. Nadat de apparaten eenmaal zijn gekoppeld, kunnen deze automatisch verbinding maken wanneer u deze inschakelt.

- 1. Tik op **Extra** > **Instellingen** > **Bluetooth**.
- 2. Bluetooth-technologie op de nüvi inschakelen.
- 3. Tik op **Voeg** toe of **Wijzig** onder Verbindingen.

#### <span id="page-9-0"></span>Aan de slag

- 4. Maak de headset waarneembaar voor andere Bluetooth-apparaten.
- 5. Tik op **OK** op de nüvi.
- 6. Selecteer de headset en tik op **OK**.
- 7. Voer indien nodig de Bluetooth-pincode van uw headset in en tik op **OK**.
- 8. Tik op **OK**.

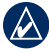

**OPMERKING:** Zie voor meer informatie [pagina 27](#page-32-0) of de gebruiksaanwijzing van de headset.

### **De menupagina gebruiken**

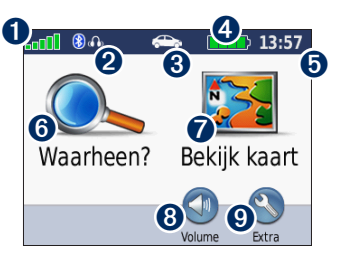

**O** GPS-signaalsterkte.

➋ Status Bluetooth-headset (alleen nüvi 510).

➌ Gebruiksmodus. Tik hierop om over te schakelen op de modus Rijden, Lopen, Fietsen of Varen.

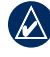

**OPMERKING:** als u de modus Varen wilt gebruiken, dienen er zeekaarten op uw nüvi te zijn geladen.

**A** Batteriistatus.

- **O** Huidige tijd. Tik hierop om de tijdinstellingen te wijzigen.
- **O** Tik hierop om een bestemming te zoeken.
- $\bullet$  Tik hierop om de kaart weer te geven.
- ➑ Tik hierop om het volume aan te passen.

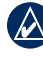

- **OPMERKING:** Als u een Bluetooth-headset aan de nüvi 510 hebt gekoppeld, kunt u het volume via de headset aanpassen.
- 
- ➒ Tik hierop om functies zoals instellingen, Waar ben ik?, Help en routes te gebruiken.

#### <span id="page-10-2"></span>**Tips en snelkoppelingen voor de nüvi**

- Als u snel naar de menupagina wilt gaan, houdt u uw vinger op **Terug**. •
- Tik op  $\bullet$  en op  $\bullet$  voor meer keuzes. Houd uw vinger op deze knoppen om sneller te bladeren. •
- De weergave van de pagina's is anders, afhankelijk van de gebruiksmodus en de instellingen. •

#### <span id="page-10-1"></span>**Een gebruiksmodus selecteren**

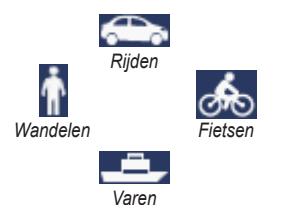

Uw nüvi biedt verschillende gebruiksmodi voor verschillende manieren van vervoer. De routebepaling en navigatie worden anders berekend, afhankelijk van de gebruiksmodus. Eenrichtingswegen worden bijvoorbeeld in de modus Lopen anders behandeld dan in de modus Rijden.

#### **De gebruiksmodus wijzigen:**

- 1. Tik op het pictogram voor de gebruiksmodus.
- 2. Selecteer een modus en tik op **OK**.
- 3. Tik op **Ja** en volg de instructies op het scherm om de instellingen van de gebruiksmodus te configureren. Zie [pagina 24](#page-29-1) voor meer informatie over aangepaste instellingen.

#### <span id="page-10-0"></span>**Nuttige punten zoeken**

- 1. Tik op **Waarheen?** > **Nuttige punten**.
- 2. Selecteer een categorie.
- 3. Selecteer een bestemming en tik op **Ga!**.

Wilt u zoeken op naam, tik dan op **Waarheen?** > **Nuttige punten** > **Spel naam**.

Wilt u in een ander gebied zoeken, tik dan op **Waarheen?** > **Nabij**.

#### <span id="page-11-0"></span>**De pagina Ga! gebruiken**

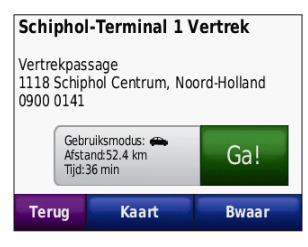

- **O** Tik hierop om de route op de kaart weer te geven.
- ➋ Tik hierop om de route te gaan afleggen.
- **3** Tik hierop om deze locatie en de omringende delen op de kaart weer te geven. Zie [pagina 14.](#page-19-0)

➍ Tik hierop om deze locatie op te slaan in uw Favorieten.

#### **Een stopplaats toevoegen aan uw route**

- 1. Terwijl een route actief is, tikt u op **Menu** > **Waarheen?**.
- 2. Zoek de extra stopplaats (het via-punt).
- 3. Tik op **Ga!**.

4. Tik op **Voeg toe als Via-punt** om deze stopplaats toe te voegen aan uw route. OF:

Tik op **Instellen als nw. bestemming** om van dit punt uw nieuwe eindbestemming te maken.

#### **Een omweg maken**

Als de weg vóór u is afgesloten, kunt u omrijden.

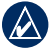

**OPMERKING:** de functie Omrijden is niet beschikbaar als u niet via de weg navigeert.

- 1. Terwijl een route actief is, tikt u op **Menu**.
- 2. Tik op **Omrijden**.

De nüvi zoekt een alternatieve route waarop de huidige weg of de volgende weg op de lijst met afslagen wordt vermeden en brengt u vervolgens terug naar de oorspronkelijke route. Als de huidige route de enige redelijke optie is, kan de nüvi mogelijk geen omweg berekenen.

# **Waarheen?**

<span id="page-12-0"></span>Het menu Waarheen? **heeft een aantal** categorieën die u kunt gebruiken bij het zoeken naar locaties. Zie [pagina 5](#page-10-0) voor meer informatie over het uitvoeren van eenvoudige zoekopdrachten.

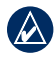

**Tip:** tik op **Nabij** om het zoekgebied te wijzigen. Zie [pagina 13](#page-18-1).

### **Een adres zoeken**

- 1. Tik op **Waarheen?** > **Adres**.
- 2. Wijzig zo nodig het land, de staat of de provincie.
- 3. Tik op **Spel plaatsnaam**, voer de plaats of de postcode in en tik op **OK**. Selecteer de plaats of postcode in de lijst. (Niet alle kaartgegevens bieden de optie voor zoeken op postcode.) Als u niet zeker bent van de plaats, tikt u op **Zoek alles**.
- 4. Typ het nummer van het adres en tik op **OK**.
- 5. Voer de straatnaam in en tik op **Gereed**.
- 6. Selecteer indien nodig de juiste straat in de lijst.
- 7. Tik indien nodig op het adres.

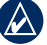

**OPMERKING:** afhankelijk van de versie van de kaarten die op de nüvi zijn geladen, kunnen de knoppen een andere naam hebben en kunnen sommige stappen anders zijn geordend.

# <span id="page-12-1"></span>**Een thuislocatie instellen**

U kunt een thuislocatie instellen voor de plaats waar u het vaakst naar toe terugkeert.

- 1. Tik op **Waarheen?** > **Naar huis**.
- 2. Selecteer een optie.

#### **Naar huis gaan**

Nadat u uw thuislocatie heeft ingesteld, kunt u altijd een route hierheen maken door op **Waarheen?** > **Naar huis** te tikken.

#### <span id="page-13-0"></span>**De thuislocatie wijzigen**

Als u uw thuislocatie wilt wijzigen, moet u deze eerst uit de Favorieten verwijderen.

- 1. Tik op **Waarheen?** > **Favorieten** > **Alle favorieten**.
- 2. Tik op **Thuis** > **Wijzig** > **Wis** > **Ja**.

Nadat u uw thuislocatie heeft verwijderd, kunt u deze aan de hand van de stappen op [pagina 7](#page-12-1) opnieuw instellen.

# **Een plaats zoeken door de naam te spellen**

Als u de naam kent van de locatie die u zoekt, kunt u de naam spellen met behulp van het schermtoetsenbord. U kunt ook letters die de naam bevat, invoeren om de zoekopdracht te verfijnen.

- 1. Tik op **Waarheen?** > **Nuttige punten** > **Spel naam**.
- 2. Voer met het schermtoetsenbord letters van de naam in. Tik op **OK**.

#### **Werken met het schermtoetsenbord**

Als een schermtoetsenbord verschijnt, kunt u letters of cijfers invoeren door hierop te tikken.

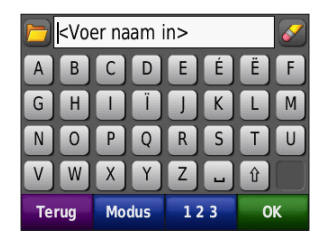

- Tik op  $\Box$  als u een lijst met recent gevonden zoektermen wilt bekijken. •
- Tik op  $\triangle$  als u een teken wilt wissen. Houd uw vinger op  $\sim$  om de gehele invoer te wissen. •
- Tik op  $\Box$  om een spatie te typen. •
- Tik op  $\boxed{\hat{v}}$  als u van hoofdletters naar kleine letters wilt of omgekeerd. •
- Tik op **Modus** om een toetsenbordtaal te selecteren. •
- Tik op **123** om speciale tekens zoals •interpunctie op te geven.

#### <span id="page-14-0"></span>**Zoeken naar recent gevonden plaatsen**

De nüvi slaat de 50 meest recent gevonden plaatsen op in de lijst met recent gevonden plaatsen. Tik op **Waarheen?** > **Recent gevonden**. De meest recent bekeken plaatsen worden boven aan de lijst weergegeven.

#### **Recent gevonden plaatsen verwijderen**

Tik op **Wis** > **Ja** om alle locaties in de lijst met recent gevonden locaties te verwijderen.

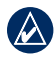

**Opmerking:** als u op **Wis** tikt, worden alle items uit de lijst verwijderd. Door dit proces wordt de plaats zelf niet van de nüvi verwijderd.

# **Fa vorieten**

U kunt plaatsen in uw Favorieten opslaan, zodat u deze snel kunt opzoeken en er routes naartoe kunt maken. Uw thuislocatie wordt opgeslagen in Favorieten.

#### **Uw huidige locatie opslaan**

Tik op de kaartpagina op . Tik op **Locatie opslaan** om uw huidige locatie op te slaan.

#### **Gevonden plaatsen opslaan**

- 1. Als u een plaats hebt gevonden die u wilt opslaan, tikt u op **Bewaar**.
- 2. Tik op **OK**. De plaats wordt opgeslagen in Favorieten.

#### **Opgeslagen plaatsen vinden**

Tik op **Waarheen?** > **Favorieten**. Uw opgeslagen locaties worden weergegeven.

#### **Opgeslagen plaatsen bewerken**

- 1. Tik op **Waarheen?** > **Favorieten**.
- 2. Tik op de locatie die u wilt bewerken.
- 3. Tik op **Wijzig**.

<span id="page-15-0"></span>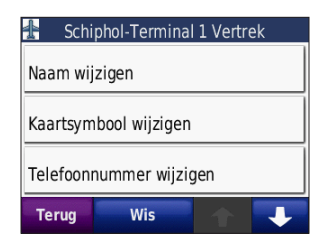

- 4. Tik op een item dat u wilt bewerken:
	- **Naam wijzigen**: voer een naam in en **•** tik op **OK**.
	- **Foto toevoegen**: selecteer een foto **•** die u aan de locatie wilt toewijzen.
	- **Kaartsymbool wijzigen**: tik op een **•** nieuw symbool om deze locatie op de kaart te markeren.
	- **Telefoonnummer wijzigen**: voer een **•** telefoonnummer in en tik op **OK**.
	- **Categorieën wijzigen**: selecteer een **•** andere categorie voor de locatie.
	- **Wis**: hiermee verwijdert u items uit de **•** lijst met favorieten. Tik op **Ja**.

#### **Fotonavigatie gebruiken**

Uw nüvi-toestel kan foto's met locatieinformatie weergeven. U kunt deze foto's op uw nüvi of microSD-kaart laden en er vervolgens routes naartoe maken. Zie [pagina 18](#page-23-1) voor meer informatie over het laden van foto's.

- 1. Tik op **Waarheen?** > **Favorieten** > **Foto's**. Hier worden foto's die u hebt opgeslagen op het nüvi-station of de microSD-kaart weergegeven.
- 2. Tik op een foto.
- 3. Tik op **Ga!** om naar de locatie te navigeren. Tik op **Kaart** voor de weergave van de locatie op de kaart.

#### **Extra's**

Meer informatie over extra's zoals flitspaalinformatie en de Garmin Reisgids vindt u op [pagina 42](#page-47-1)[–44](#page-49-1).

#### <span id="page-16-1"></span><span id="page-16-0"></span>**Aangepaste routes gebruiken**

Tik op **Waarheen?** > **Aangepaste route** Selecteer de route die u wilt nemen en tik op **Ga!**.

#### **Een aangepaste route maken**

Gebruik uw nüvi om aangepaste routes te maken en op te slaan voor uw volgende reis. U kunt maximaal 10 aangepaste routes opslaan.

- 1. Tik op **Waarheen?** (of **Extra**) > **Aangepaste route** > **Nieuw**.
- 2. Tik op **Nw. vertrekpunt toevoegen**.
- 3. Kies een locatie als uw vertrekpunt en tik op **Selecteer**.
- 4. Tik op **Nieuw eindpunt toevoegen**.
- 5. Kies een locatie als uw eindpunt en tik op **Selecteer**.

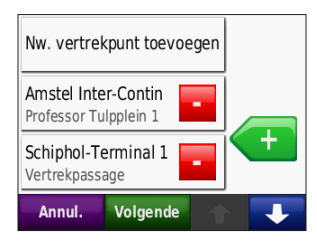

- 6. Tik op  $\leftarrow$  om een andere locatie aan uw aangepaste route toe te voegen. Tik op om een locatie te verwijderen.
- 7. Tik op **Volgende** om uw aangepaste route te berekenen en deze op de kaart weer te geven.
- 8. Tik op **Bewaar** om de aangepaste route op te slaan en het scherm te verlaten.

#### **Aangepaste routes bewerken**

- 1. Tik op **Waarheen?** (of **Extra**) > **Aangepaste route**.
- 2. Selecteer de route die u wilt bewerken.
- 3. Tik op **Wijzig**.
- 4. Tik op een item dat u wilt bewerken:
	- **Naam wijzigen**: voer een naam in en tik op **OK**. **•**
	- **Toevoegen/verwijderen punten**: hiermee kunt u punten aan de route toevoegen of uit de route verwijderen. **•**
	- **Sorteer punten handm. opnieuw**: **•** hiermee kunt u de volgorde van punten langs uw route wijzigen.
	- **Sorteer punten optimaal opnieuw**: hiermee worden de punten automatisch opnieuw gesorteerd. **•**
- <span id="page-17-0"></span>**Herberekenen**: hiermee kunt u de routevoorkeur wijzigen in een berekening op snellere tijd, kortere afstand of niet via de weg. **•**
- **Wis**: hiermee verwijdert u deze route. **•**

### <span id="page-17-1"></span>**Coördinaten invoeren**

Als u de geografische coördinaten van uw bestemming kent, kunt u de nüvi gebruiken om naar uw bestemming te navigeren met behulp van de coördinaten in lengte- en breedtegraden (of andere formaten). Dit kan erg handig zijn als u geocaches zoekt. Meer informatie over geocaching vindt u op [pagina 33](#page-38-1)[–34](#page-39-1).

- 1. Tik op **Waarheen?** > **Coördinaten**.
- 2. Tik op **Formaat** om het type coördinaten te wijzigen. Omdat in verschillende kaartsoorten verschillende positieformaten worden gehanteerd, kunt u op de nüvi het juiste formaat selecteren van de coördinaten voor de kaartsoort die u gebruikt.
- 3. Voer de coördinaten in en tik op **OK**.

### <span id="page-17-2"></span>**Geografische punten zoeken**

Als uw nüvi topografische kaarten bevat, bevinden zich hierop de locaties van verschillende geografische punten zoals meren, rivieren, bergtoppen en andere oriëntatiepunten. Meer informatie over extra kaarten vindt u op [pagina 42.](#page-47-2)

- 1. Tik op **Waarheen?** > **Geograf. punten**.
- 2. Selecteer een geografisch punt uit de lijst.
- 3. Tik op **Ga!**.

# <span id="page-18-2"></span><span id="page-18-0"></span>**Een plaats zoeken met behulp van de kaart**

Tik op **Waarheen?** > **Zoek op kaart**.

#### **Tips voor het zoeken op de kaart**

- Tik op de kaart en sleep om andere delen van de kaart te bekijken. •
- Tik op  $\equiv$  en  $\equiv$  om in en uit te zoomen. •
- Raak een willekeurig voorwerp op de kaart aan. Er verschijnt een pijl die het voorwerp aanwijst.
- Tik op **Bewaar** om deze locatie op te slaan. •
- Tik op **Ga!** om naar de locatie te navigeren. •

Als de GPS-modus is uitgeschakeld, tikt u op **Stel locatie in** om uw locatie in te stellen op de geselecteerde locatie. Zie [pagina 24](#page-29-2).

# <span id="page-18-3"></span>**TracBack® gebruiken**

Tik op **Waarheen?** > **TracBack** om uw recente track weer te geven. Tik op **Bewaar** om deze track op te slaan in uw favorieten. Tik op **Ga!** om uw recente reistraject in tegengestelde richting te volgen.

### <span id="page-18-1"></span>**Zoeken nabij een andere locatie**

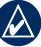

**OPMERKING:** uw nüvi zoekt automatisch naar plaatsen nabij de huidige locatie.

- 1. Tik op **Waarheen?** > **Nabij**.
- 2. Selecteer een optie:
	- **Waar ik nu ben**: hiermee zoekt u naar **•** plaatsen nabij uw huidige locatie.
	- **Een andere plaats**: hiermee zoekt u naar plaatsen nabij de plaats die u hebt ingevoerd. In de modus Varen heet deze optie **Een kaartlocatie**. **•**
	- **Mijn huidige route**: hiermee zoekt u naar plaatsen langs uw actieve route. **•**
	- **Mijn bestemming**: hiermee zoekt u naar plaatsen nabij uw huidige bestemming. **•**

# <span id="page-19-0"></span>**De kaart gebruiken**

Uw route wordt aangegeven met een paarse lijn. Tijdens uw reis leidt de nüvi u naar uw bestemming met gesproken berichten, pijlen op de kaart en instructies bovenaan de kaart. Uw bestemming wordt aangegeven met een geruite vlag. Als u van de oorspronkelijke route afwijkt, berekent de nüvi de route opnieuw en krijgt u nieuwe instructies voor de route.

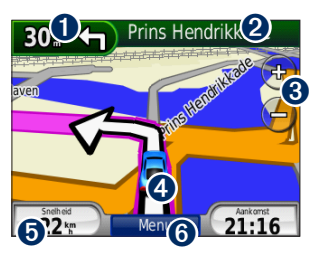

➊ Tik hierop om de volgende afslag weer te geven (als u via de weg navigeert).

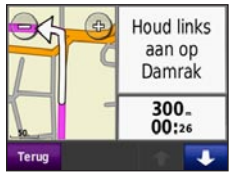

- ➊ Tik hierop om het kompas weer te geven (als u niet via de weg navigeert).
- ➋ Tik op de tekstbalk om de lijst met afslagen weer te geven.

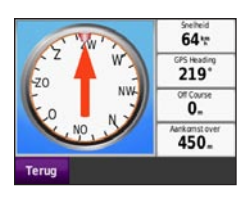

- Houd links aan op Damrak Ť 100. Linksaf op Prins Hendrikkade 80. Rechtsaf op 1.5. Haarlemmerplein **Terug** Tn krt
- **3** Tik hierop om in en uit te zoomen.
- ➍ Tik op het voertuigpictogram om de pagina Waar ben ik? weer te geven.
- **D** Tik hierop om de tripcomputer weer te geven.

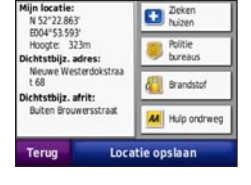

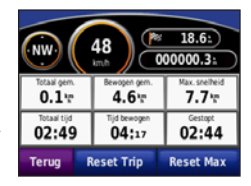

**O** Tik hierop om de menupagina weer te geven.

*14 Gebruiksaanwijzing nϋvi 500-serie*

# <span id="page-20-0"></span>**Tripcomputer**

De tripcomputer geeft uw huidige snelheid aan en biedt handige statistieken over uw rit.

Als u de tripcomputer wilt weergeven, tikt u op de kaart op **Snelheid**. Als u onderweg regelmatig stopt, laat u de nüvi ingeschakeld, zodat deze de verstreken reistijd nauwkeurig kan meten.

#### **De tripcomputer opnieuw instellen**

Als u nauwkeurige reisinformatie wilt hebben, stelt u de tripcomputer opnieuw in voordat u op reis gaat. Tik op **Reset Trip** om de informatie op de pagina Tripcomputer opnieuw in te stellen. Tik op **Reset Max** om de maximumsnelheid opnieuw in te stellen.

# **Lijst met afslagen**

Als u een route aflegt, geeft de lijst met afslagen afslag-voor-afslag instructies voor de gehele route en de afstand tussen afslagen weer. Tik op de tekstbalk bovenaan de kaartpagina als u de lijst met afslagen wilt openen. Tik op een afslag in de lijst om informatie over de volgende afslag weer te geven. Tik op **Toon krt** voor de weergave van de gehele route op de kaart.

# **Volgende afslag**

Als u een route aflegt, kunt u de eerstvolgende afslag op de kaart zien en de resterende afstand en tijd voordat u de afslag bereikt.

Als u de volgende afslag wilt weergeven, tikt u op de linkerbovenhoek van de kaart of op een afslag in de lijst.

# <span id="page-21-1"></span><span id="page-21-0"></span>**Bestanden beheren**

U kunt bestanden zoals JPEG-afbeeldingsbestanden en GPX-routes opslaan in het interne geheugen van de nüvi of op een microSD-kaart.

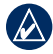

**OPMERKING:** de nüvi is niet compatibel met Windows® 95, 98, ME of NT®. Er is ook geen compatibiliteit met Mac® OS 10.3 en eerder. Deze beperking is gebruikelijk bij USB-apparaten voor massaopslag.

# **Ondersteundebestandstypen**

- JPEG-, JPG-, PNG-, BMP- en GIFafbeeldingsbestanden: zie [pagina 18](#page-23-1) •
- Kaarten, routes en waypoint-bestanden van MapSource®: zie [pagina 42](#page-47-2) •
- GPX- en GPW-bestanden: zie [pagina 33](#page-38-1)[–34](#page-39-1) •
- GPI-bestanden met eigen nuttige punten van de POI Loader van Garmin: zie [pagina 43](#page-48-0)

#### **Bestanden laden**

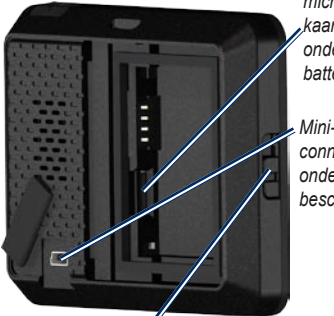

*microSD™ kaartsleuf onder de batterij*

*Mini‑USBconnector onder de beschermkap*

*Knop bij batterijcompartiment: schuif deze omhoog om het batterijdeksel te openen.*

#### **Stap 1: plaats een microSD-kaart (optioneel)**

- 1. Schuif de knop bij het batterijcompartiment omhoog om de batterijklep aan de achterkant van de nüvi te openen.
- 2. Verwijder de batterij.
- 3. Als u de kaart wilt plaatsen of verwijderen, drukt u totdat de kaart vastklikt.
- 4. Vervang de batterij.
- 5. Schuif de klep van het batterijcompartiment terug totdat deze vastklikt.

#### <span id="page-22-0"></span>**Stap 2: sluit de USB-kabel aan (niet meegeleverd)**

Sluit de mini-USB-connector aan op de achterkant van de nüvi. Sluit het grotere uiteinde van de kabel op een beschikbare USB-poort op uw computer aan.

De nüvi en de microSD-kaart worden weergegeven als verwisselbare stations in Deze computer op Windows-computers en als geïnstalleerde volumes op Mac-computers.

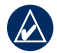

**OPMERKING:** op sommige besturingssystemen of computers met meerdere netwerkstations worden nüvistations mogelijk niet weergegeven. Zie het Help-bestand van uw besturingssysteem voor meer informatie over het toewijzen van de stations.

#### **Stap 3: breng bestanden over naar uw nüvi**

Kopieer de bestanden van uw computer en plak deze naar de nüvi-stations/-volumes.

- 1. Zoek op uw computer naar het bestand dat u wilt kopiëren.
- 2. Selecteer het bestand en tik op **Bewerken** > **Kopiëren**.
- 3. Open het station/volume voor Garmin of de microSD-kaart.
- 4. Klik op **Bewerken** > **Plakken**. Het bestand wordt weergegeven in de lijst met bestanden in het nüvi-geheugen of op de microSD-kaart.

#### **Stap 4: werp de USB-kabel uit en koppel deze los**

Als u de overdracht van bestanden hebt voltooid, klikt u op het pictogram **Uitwerpen** in uw systeembalk of sleept u het volumepictogram naar de **Prullenmand op** Mac-computers. Koppel de nüvi los van de computer.

# <span id="page-23-1"></span><span id="page-23-0"></span>**Foto's voor fotonavigatie laden**

Download foto's met informatie over locaties naar uw nüvi of microSD-kaart voor fotonavigatie. Ga naar [http://connect](http://connect.garmin.com/photos) [.garmin.com/photos](http://connect.garmin.com/photos) voor meer informatie.

- 1. Sluit de nüvi aan op uw computer.
- 2. Ga naar<http://connect.garmin.com/photos> en meld u aan.
- 3. Selecteer een foto.
- 4. Volg de instructies op het scherm.

# <span id="page-23-2"></span>**Bestanden verwijderen**

Sluit de nüvi aan op uw computer en open het station/volume van de nüvi of microSD-kaart. Markeer het bestand dat u wilt verwijderen en druk op de toets **Delete** op het toetsenbord van de computer.

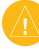

**Waarschuwing:** als u niet weet waar een bestand voor dient, verwijder het dan niet. Het nüvi-geheugen bevat belangrijke systeembestanden die niet mogen worden verwijderd.

# **Extra gebruiken**

<span id="page-24-0"></span>Het menu Extra bevat functies die nuttig zijn tijdens het reizen. Tik op de menupagina op **Extra** om het menu Extra te openen.

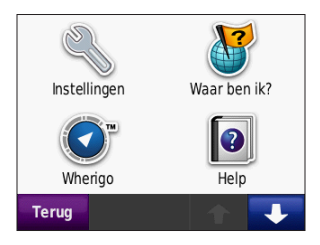

# **Instellingen**

Informatie over de instellingen vindt u op [pagina 24](#page-29-1)[–29.](#page-34-1)

# **Waar ben ik?**

Tik op **Waar ben ik?** om informatie over de huidige locatie weer te geven. Deze functie komt van pas als u uw locatie moet doorgeven aan hulpdiensten. Tik op een knop aan de rechterkant om de dichtstbijzijnde locatie in die categorie weer te geven. Tik op **Locatie opslaan** om uw huidige locatie op te slaan.

**Wherigo™**

Meer informatie over Wherigo vindt u op [pagina 34.](#page-39-1)

# **Help**

Tik op **Help** voor informatie over het gebruik van uw nüvi.

# **Fotoalbum**

Gebruik het fotoalbum om foto's weer te geven die u op de nüvi of op een microSD-kaart hebt opgeslagen.

- 1. Tik op **Extra** > **Fotoalbum**.
- 2. Tik op een afbeelding om deze groter weer te geven.
- 3. Tik op de pijlen om alle afbeeldingen weer te geven.

#### <span id="page-25-0"></span>**Een diavoorstelling weergeven**

Tik op **Dia show** om een diavoorstelling te starten die elke afbeelding enkele seconden weergeeft en vervolgens de volgende afbeelding weergeeft. Tik op een willekeurige plaats op het scherm om de diavoorstelling te stoppen.

#### **Naar een afbeelding navigeren**

Als er locatie-informatie in de afbeelding is opgenomen, tikt u op **Info** > **Ga!** om een route naar die locatie te maken. Zie [pagina 18](#page-23-1) voor meer informatie over het laden van afbeeldingen naar uw nüvi.

### **Aangepaste routes**

Zie [pagina 11](#page-16-1) voor meer informatie over aangepaste routes.

# **Mijn gegevens**

Hiermee kunt u uw opgeslagen gegevens beheren en verwijderen, bijvoorbeeld uw Favorieten. Als u een route hebt overgenomen uit MapSource, tikt u op **Importeer route uit bestand** om de route op uw nüvi te gebruiken.

### **Wereldklok**

- 1. Tik op **Extra** > **Wereldklok**.
- 2. Tik op een plaats in de lijst om deze plaats te wijzigen.
- 3. Voer een plaatsnaam in en tik op **OK**.
- 4. Selecteer de juiste plaats, indien nodig.
- 5. Tik op **Bewaar**.
- 6. Tik op **Wereldkaart** om een kaart weer te geven. De gebieden waar het nacht is, worden donker weergegeven.
- 7. Tik op **Wereldklok** om de klokken opnieuw weer te geven of op **Terug** om af te sluiten.

# <span id="page-26-0"></span>**Calculator**

1. Tik op **Extra** > **Calculator**.

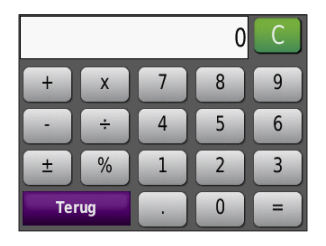

- 2. Voer het eerste getal van uw berekening in.
- 3. Tik op een bewerking (**÷**, **x**, of **+**).
- 4. Voer het tweede getal van uw berekening in.
	- Tik op **.** als u een decimaal wilt toevoegen.
	- Tik op **±** als u het getal negatief of positief wilt maken.
	- Tik op **%** als u van het getal een percentage (0,01) wilt maken.
	- Tik op **C** als u de invoer wilt wissen.
- 5. Tik op **=**.
- 6. Tik op **C** om een nieuwe berekening te maken.

# **Eenheden omrekenen**

- 1. Tik op **Extra** > **Reken eenh. om**.
- 2. Tik op **Conversie**, selecteer een maatsoort en tik op **OK**.
- 3. Tik op de maateenheid die u wilt wijzigen.
- 4. Selecteer een maateenheid en tik op **OK**. Herhaal dit indien nodig.
- 5. Tik op de lege rechthoek om een waarde in te voeren.
- 6. Voer een waarde in en tik op **OK**. De eenheid is omgerekend.
- 7. Tik op **Wis** als u een andere conversie wilt uitvoeren.

#### <span id="page-27-0"></span>**Wisselkoersen bijwerken**

U kunt de conversiekoersen van de valuta's handmatig bijwerken, zodat u altijd de recentste koersen gebruikt.

- 1. Tik op **Extra** > **Reken eenh. om.** > **Conversie**. Selecteer **Valuta**.
- 2. Tik op de valutaknoppen en selecteer de valuta's die u wilt bijwerken.
- 3. Tik op **Bijwerken**.
- 4. Tik op de vakjes naast de valuta's om nieuwe koersen in te voeren.
- 5. Tik op **Bewaar** om de nieuwe koersen op te slaan. Tik op **Herstel** om de oorspronkelijke koersen te gebruiken.

# <span id="page-27-1"></span>**Kompas**

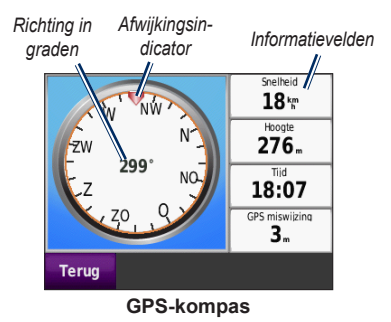

U kunt navigeren met een GPS-kompas. Kalibratie is niet noodzakelijk, maar vrij zicht op de hemel is vereist. Tik op **Extra** > **Kompas**. Terwijl u reist, draait het kompas. De afwijkingsindicator geeft de huidige richting aan. De richting wordt ook in graden weergegeven in het midden van het kompas. In de informatievelden worden uw snelheid en hoogte, de tijd en de nauwkeurigheid van het GPS-signaal weergegeven.

#### <span id="page-28-0"></span>**Niet via wegen navigeren**

Als u een niet via de weg navigeert, geeft een rode pijl de richting aan waarin u moet gaan om op de route te blijven. Als de rode pijl naar de afwijkingsindicator wijst, gaat u rechtstreeks naar de bestemming. Wanneer u een route aflegt, wordt in het informatieveld rechtsonder de afstand tot uw bestemming weergegeven.

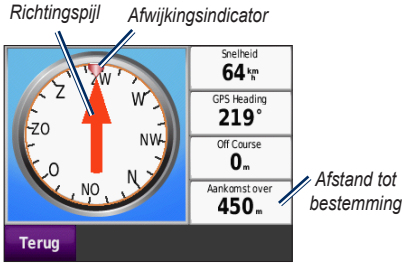

**GPS-kompas bij het navigeren van een route niet via de weg**

# **Verkeersinformatie**

U kunt alleen toegang krijgen tot de verkeersinformatie als de nüvi is aangesloten op een optionele FM-ontvanger voor verkeersinformatie. Zie voor meer informatie [pagina 30](#page-35-1)[–32](#page-37-1) en [www.garmin.com/traffi](www.garmin.com/traffic)c.

### **MSN® Direct**

U kunt MSN Direct-content alleen raadplegen met behulp van een optionele MSN Directontvanger. Ga voor meer informatie naar<http://garmin.msndirect.com> of [www.garmin.com/traffi](www.garmin.com/traffic)c. Als u een accessoire wilt aanschaffen, gaat u naar <http://buy.garmin.com>.

# <span id="page-29-1"></span><span id="page-29-0"></span>**De nüvi aanpassen**

- 1. Tik op **Extra** > **Instellingen**.
- 2. Tik op de instelling die u wilt wijzigen.
- 3. Tik op de knop naast de naam van de instelling om deze te wijzigen.

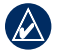

**OPMERKING:** sommige menu's en instellingen veranderen op basis van uw gebruiksmodus. Het pictogram voor de gebruiksmodus bevindt zich naast de instelling. Niet alle instellingen zijn beschikbaar in alle gebruiksmodi.

# <span id="page-29-2"></span>**Systeeminstellingen**

Tik op **Extra** > **Instellingen** > **Systeem**.

**Gebruiksmodus**: geef op hoe u zich gaat verplaatsen, zodat de beste route kan worden gemaakt: **Rijden**, **Lopen**, **Fietsen** of **Varen**. Zie [pagina 5](#page-10-1).

**GPS Simulator**: hiermee schakelt u de simulator in om de GPS-modus uit te schakelen en navigatie te simuleren en/of de batterij te sparen.

**Eenheden**: hiermee wijzigt u de maateenheid in **Kilometers** of **Mijlen**.

**Over**: hier worden het softwareversienummer, de apparaat-id, het audioversienummer en GPS software-versienummer van uw nüvi weergegeven. U hebt deze gegevens nodig om de systeemsoftware bij te werken of aanvullende kaartgegevens aan te schaffen. Zie [pagina 42](#page-47-2).

**Herstel**: hiermee herstelt u de standaardsysteeminstellingen.

# **Navigatie-instellingen**

Tik op **Extra** > **Instellingen** > **Navigatie**.

**Routevoorkeur**: hiermee selecteert u een voorkeur voor het berekenen van de route:

- **Snellere tijd**: hiermee berekent u routes die sneller worden afgelegd, maar mogelijk langer zijn. **•**
- **Kortere afstand**: hiermee berekent u routes die korter zijn, maar mogelijk langzamer worden afgelegd. **•**
- **Niet via de weg**: hiermee berekent u routes van punt naar punt (niet via de weg). **•**

<span id="page-30-0"></span>**Te vermijden**: hiermee selecteert u de wegtypen die u op uw routes wilt vermijden.

**Herstel**: hiermee herstelt u de oorspronkelijke navigatie-instellingen.

# **Scherminstellingen**

Tik op **Extra** > **Instellingen** > **Scherm**.

**Kleurmodus**: selecteer u **Dag** voor een lichte achtergrond, **Nacht** voor een donkere achtergrond of **Auto** om automatisch tussen deze twee opties te schakelen.

**Schermafbeelding**: hiermee schakelt u de schermafbeeldingsmodus in. Tik op  $\circ$  om een schermafbeelding te maken. Het bitmapbestand van de afbeelding wordt opgeslagen in de map **screenshots** op het nüvi-station.

**Helderheid**: hiermee wijzigt u de helderheid van de schermverlichting. De levensduur van de batterijen neemt toe als u de helderheid van de schermverlichting verlaagt.

**Herstel**: hiermee herstelt u de oorspronkelijke scherminstellingen.

#### **Tijdinstellingen** Tik op **Extra** > **Instellingen** > **Tijd**.

**Tijdweergave**: selecteer een 12-uurs, 24-uurs of UTC-tijdweergave.

**Huidige tijd**: gebruik + en - om de tijd in stellen in stappen van 15 minuten. Selecteer **Automatisch** om de tijd automatisch in te stellen als de nüvi satellietsignalen ontvangt.

**Herstel**: hiermee herstelt u de oorspronkelijke tijdinstellingen.

# **Taalinstellingen**

Tik op **Extra** > **Instellingen** > **Taal**.

**Spraak**: hiermee stelt u de taal van de gesproken aanwijzingen in.

**Tekst**: hiermee wijzigt u de taal voor alle tekst op het scherm in de geselecteerde taal. Als u de teksttaal wijzigt, blijft de taal van de kaartgegevens, zoals straatnamen en plaatsen, of door de gebruiker ingevoerde gegevens, ongewijzigd.

<span id="page-31-0"></span>**Toetsenbord**: selecteer het toetsenbord voor uw taal. U kunt de toetsenbordtaal altijd vanaf elk toetsenbord wijzigen door op **Modus** te tikken.

**Herstel**: hiermee herstelt u de oorspronkelijke taalinstellingen.

### **Kaartinstellingen**

Tik op **Extra** > **Instellingen** > **Kaart**.

**Kaartdetail**: hiermee stelt u in hoeveel details op de kaart worden weergegeven. Door het weergeven van meer details is het mogelijk dat de kaart langzamer opnieuw wordt getekend.

**Kaartweergave**: hiermee wijzigt u het perspectief van de kaart.

- **Koers boven**: de kaart wordt weergegeven **•** in twee dimensies (2D) met de reisrichting aan de bovenzijde van het scherm.
- **Noord boven**: de kaart wordt weergegeven in twee dimensies (2D) met het noorden boven. **•**
- **3D-weergave**: de kaart wordt driedimen-**•** sionaal (3D) weergegeven met uw reisrichting aan de bovenzijde van het scherm.

**Voertuig**: tik op **Wijzig** om het pictogram te wijzigen waarmee uw positie op de kaart wordt aangegeven. Tik op het pictogram dat u wilt gebruiken en tik vervolgens op **OK**. Meer voertuigpictogrammen kunt u downloaden van [www.garmin.com/vehicles.](www.garmin.com/vehicles)

**Triplog**: hiermee toont of verbergt u uw reislogboek. Tik op **Extra** > **Mijn gegevens** > **Triplog wissen** om het reislogboek te wissen.

**Kaartinfo**: hiermee toont u de kaarten en versie van elke kaart die op uw nüvi is geladen. Tik op een kaart om die kaart in (met vinkje) of uit (zonder vinkje) te schakelen.

**Herstel**: hiermee herstelt u de oorspronkelijke kaartinstellingen.

#### <span id="page-32-0"></span>**Beveiligingsinstellingen** Tik op **Extra** > **Instellingen** > **Beveiliging**.

**Garmin Lock**: hiermee schakelt u Garmin Lock™ in om de nüvi te vergrendelen. Voer een viercijferige pincode in en stel een veilige locatie in. Zie [pagina 38](#page-43-1) voor meer informatie.

**Veilige modus**: hiermee kunt u de veilige modus in- of uitschakelen. Wanneer het voertuig rijdt, worden in de veilige modus alle functies uitgeschakeld die veel aandacht van de gebruiker vereisen en u tijdens het rijden kunnen afleiden.

**Herstel**: hiermee herstelt u de oorspronkelijke beveiligingsinstellingen. Bij het herstellen van de beveiligingsinstellingen worden uw pincode voor Garmin Lock en uw veilige locatie niet gewist.

# **Bluetooth-instellingen**

De functie spraakbesturing via de Bluetoothheadset is alleen op de nüvi 510 beschikbaar. Zie [pagina 3](#page-8-0) voor meer informatie over koppelen.

Tik op **Extra** > **Instellingen** > **Bluetooth**.

**Verbindingen**: Tik op de knop om te koppelen met een headset via draadloze Bluetoothtechnologie of om een lijst met beschikbare apparaten weer te geven. Tik op **Uit** om de verbinding met een headset te verbreken. Tik op **Verwijder** om een headset uit het geheugen van de nüvi te verwijderen.

**Bluetooth**: hiermee schakelt u Bluetooth in of uit. Als u wilt verhinderen dat een headset automatisch wordt verbonden, selecteert u **Uitgeschakeld**.

**Herstel**: hiermee herstelt u de oorspronkelijke Bluetooth-instellingen. De koppelingsgegevens worden hiermee niet gewist.

#### <span id="page-33-0"></span>**Informatie over verkeersabonnementen**

De verkeersinformatie is alleen beschikbaar als u een optionele FM-ontvanger voor verkeersinformatie hebt. Tik op **Extra** > **Instellingen** > **Verkeersinfo**.

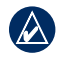

**Opmerking:** als u een proefabonnement hebt op verkeersinformatie, hoeft u de ontvanger niet te activeren en hoeft u geen abonnement aan te schaffen voordat het proefabonnement is verlopen.

#### **Opties voor Noord-Amerika**

Uw abonnementen op FM-verkeersinformatie en de vervaldatums worden vermeld. Tik op **Voeg toe** als u een abonnement wilt toevoegen.

#### **Opties voor Europa**

**Auto**: selecteer deze optie om de beste provider voor het gebied te gebruiken. U kunt ook een specifieke provider selecteren.

**Zoek**: hiermee kunt u zoeken naar andere TMC-verkeersdiensten. Als u langer wilt zoeken, tikt u op **Ja** om de providertabel leeg te maken.

**Abonnementen**: hiermee geeft u de FM TMC-abonnementen en de vervaldatums weer. Tik op **Voeg toe** als u een abonnement wilt toevoegen.

#### <span id="page-33-1"></span>**Een abonnement toevoegen**

U kunt extra abonnementen aanschaffen of een abonnement vernieuwen wanneer het verloopt. Ga naar [www.garmin.com/fmtraffi](www.garmin.com/fmtraffic)c.

**OPMERKING: u** hoeft het abonnement dat bij uw FM TMC-ontvanger werd geleverd, niet te activeren (als deze samen werden geleverd). Het abonnement wordt automatisch geactiveerd nadat uw nüvi satellietsignalen heeft ontvangen en ook verkeersinformatiesignalen ontvangt van de serviceprovider.

1. Tik op de menupagina op **Extra** > **Instellingen** > **Verkeersinfo**.

- <span id="page-34-0"></span>2. Tik buiten Noord-Amerika op **Abonnementen** > **Voeg toe**. Tik binnen Noord-Amerika op **Voeg toe**.
- 3. Schrijf de apparaat-id van de ontvanger voor verkeersinformatie op.
- 4. Ga naar [www.garmin.com/fmtraffi](www.garmin.com/fmtraffic)c om een abonnement af te sluiten en een code van 25 tekens op te halen.
- 5. Tik op de nüvi op **Volgende**, voer de code in en tik op **OK**.

De TMC-abonnementscode kan niet opnieuw worden gebruikt. Elke keer dat u de service wilt verlengen, hebt u een nieuwe code nodig. Indien u meerdere ontvangers voor verkeersinformatie hebt, hebt u voor elke ontvanger een nieuwe code nodig.

#### **Instellingen voor gevarenzones**

Als u de instellingen van de gevarenzones wilt aanpassen, dienen er gevarenzones (zoals eigen nuttige punten, een flitspaaldatabase of een Garmin TourGuide®-bestand) te zijn geladen. Zie [pagina 43.](#page-48-0) Tik op **Extra** > **Instellingen** > **Gevarenzones**.

**Gevarenzone alarm**: hiermee kunt u waarschuwingen in- of uitschakelen wanneer u eigen nuttige punten of flitspalen nadert.

**Herstel**: hiermee herstelt u de instellingen van de gevarenzones.

# <span id="page-34-1"></span>**Alle instellingen herstellen**

- 1. Tik op **Extra** > **Instellingen**.
- 2. Tik op **Herstel**.
- 3. Tik op **Ja**.

# <span id="page-35-1"></span><span id="page-35-0"></span>**FM-ontvanger voor verkeersinformatie gebruiken**

**OPMERKING: u** dient de FM-ontvanger voor verkeersinformatie apart aan te schaffen.

Gebruik een FM TMC-ontvanger (Traffic Message Channel) om verkeersinformatie te ontvangen via FM RDS (Radio Data System).

De TMC-ontvanger is in de voertuigvoedingskabel geïntegreerd.

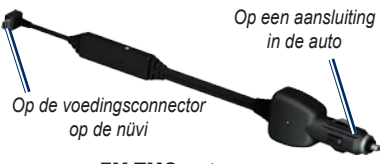

**FM TMC-ontvanger**

De nüvi kan actuele verkeersinformatie ontvangen als deze is aangesloten op de voeding en de TMC-ontvanger, en u zich in een gebied bevindt waar deze informatie wordt uitgezonden. Ga voor meer informatie naar [www.garmin.com/traffi](www.garmin.com/traffic)c.

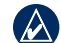

**OPMERKING:** Garmin is niet verantwoordelijk voor de nauwkeurigheid van de verkeersinformatie. De ontvanger ontvangt signalen van de verkeersinformatieprovider en geeft deze informatie weer op de nüvi.

# **Verkeer in uw omgeving**

Als u verkeersinformatie ontvangt, wordt er een verkeerspictogram weergegeven in de linkerbovenhoek van de kaartpagina. Het verkeerspictogram verandert van kleur om de ernst van verkeerssituaties op uw route of op de weg waar u rijdt aan te geven.

*Verkeerspictogram*

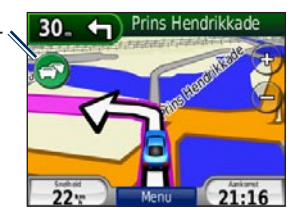

### <span id="page-36-0"></span>**Kleurcodering ter indicatie van de ernst van de verkeerssituatie**

De kleur van het verkeerspictogram geeft de ernst van de vertraging aan.

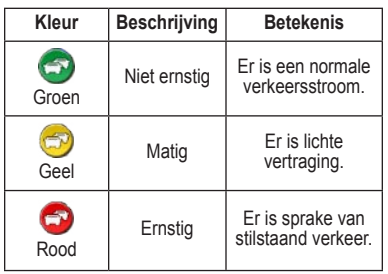

### **Verkeer op uw route**

Tijdens het berekenen van de route onderzoekt de nüvi het huidige verkeer en past de route automatisch aan om de reisduur zo kort mogelijk te maken. Als er een lange file op uw route is terwijl u aan het navigeren bent, berekent de nüvi de route automatisch opnieuw. U kunt alsnog door verkeer worden geleid als er geen betere alternatieve routes zijn.

Als er sprake is van lichte vertraging op uw route, dan geeft het verkeerspictogram een tabblad weer waarop wordt aangegeven hoeveel reistijd er door de vertraging aan uw route is toegevoegd. Deze tijd is al opgenomen in de geschatte aankomsttijd.

#### **Verkeer op uw route handmatig vermijden:**

- 1. Tik op het verkeerspictogram op de kaartpagina.
- 2. Tik op **Verkeer op route**.
- 3. Tik op de pijlen om indien nodig andere vertragingen op uw route weer te geven.
- 4. Tik op **Vermijd** om de file te vermijden.

#### <span id="page-37-0"></span>**De kaart met verkeersinformatie weergeven**

Op de kaart met verkeersinformatie worden met kleurcodes de verkeersstroom en vertragingen op wegen in de buurt weergegeven.

1. Tik op het verkeerspictogram op de kaartpagina.

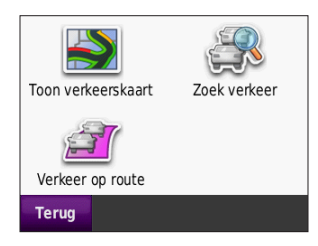

2. Tik op **Toon verkeerskaart** om de verkeerssituaties op een kaart weer te geven.

Als u vanaf de kaart met verkeersinformatie terug wilt gaan naar de gewone kaart, tikt u op het verkeerspictogram en vervolgens op **Toon normale kaart**.

# **Vertragingen weergeven**

- 1. Tik op het verkeerspictogram op de kaartpagina.
- 2. Tik op **Zoek verkeer** voor een lijst met vertragingen.
- 3. Tik op een item in de lijst voor meer informatie. Als er meerdere vertragingen zijn, tikt u op de pijlen om de overige vertragingen weer te geven.

# <span id="page-37-1"></span>**Verkeersabonnementen**

Ga voor meer informatie over het toevoegen of vernieuwen van een verkeersabonnement naar [pagina 28](#page-33-1).

# <span id="page-38-1"></span>**Geocaching**

<span id="page-38-0"></span>Geocaching is een hightechversie van schatzoeken. Geocachers zoeken verborgen schatten of "caches" met behulp van GPScoördinaten die op internet zijn geplaatst. Met uw nüvi kunt u door bossen of steden navigeren en de verborgen cache opzoeken.

# **Snelkoppelingen**

- Een gebruiksmodus selecteren: [pagina 5](#page-10-1) •
- Coördinaten invoeren: [pagina 12](#page-17-1) •
- Geografische punten zoeken: [pagina 12](#page-17-2) •
- Een plaats zoeken met behulp van de kaart: [pagina 13](#page-18-2) •
- TracBack gebruiken: [pagina 13](#page-18-3) •
- Het kompas gebruiken: [pagina 22](#page-27-1) •

# **Geocaches downloaden**

- 1. Ga naar [www.geocaching.com.](www.geocaching.com)
- 2. Meld u aan voor een gratis basislidmaatschap.
- 3. Zoek een geocache. De nüvi kan werken met \*.GPX bestanden.
- 4. Gebruik een USB-kabel (niet meegeleverd) om uw nüvi aan te sluiten op een vrije USB-aansluiting op uw computer.

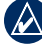

**Opmerking:** voor het downloaden van geocaches naar uw nüvi moet u eerst de Garmin Communicator-plugin downloaden en installeren.

5. Klik op **Verzenden naar GPS**. Volg de instructies op het scherm.

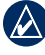

**Opmerking:** u kunt ook geocaches downloaden naar de optionele SD-kaart. Zie voor meer informatie [pagina 16](#page-21-1)[–18.](#page-23-2)

#### <span id="page-39-0"></span>**Geocaches zoeken**

- 1. Tik op **Waarheen?** > **Geocaches**.
- 2. Selecteer een geocache in de lijst.
	- Tik op **Ga!** om naar deze locatie te navigeren.
	- Tik op **Kaart** om deze locatie en de omringende delen op de kaart weer te geven.
	- Tik op **Bewaar** om deze locatie op te slaan in uw Favorieten. Hiermee slaat u alleen de locatie van de geocache op. Aanvullende geocache-gegevens worden niet opgeslagen.
	- Tik op **Meer** om de omschrijving, de hints of de logboeken voor de geocache weer te geven. Hints en logboeken zijn mogelijk niet voor alle geocaches beschikbaar. Tik op **Logpoging om de status** Gevonden en commentaar op te slaan.

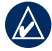

**OPMERKING:** als u de route naar een geocache aflegt, tik dan op  $\bigoplus$  op de kaartpagina om de informatie over de geocache weer te geven.

# <span id="page-39-1"></span>**Wherigo**

Wherigo is een toepassing waarmee u op locaties gebaseerde avonturengames kunt maken en spelen met behulp van uw nüvi. Ga voor meer informatie naar: [www.wherigo.com](www.whereigo.com).

#### **Cartridges downloaden:**

- 1. Ga naar<www.wherigo.com>.
- 2. Meld u aan voor een gratis basislidmaatschap. Als u al geregistreerd bent bij [www.geocaching.com,](www.geocaching.com) log dan in.
- 3. Zoek naar een cartridge. De nüvi kan werken met \*.GWC bestanden
- 4. Gebruik een USB-kabel (niet meegeleverd) om uw nüvi aan te sluiten op een vrije USB-aansluiting op uw computer.
- 5. Klik op **Download**. Volg de instructies op het scherm.
- 6. Als u een cartridge wilt spelen op uw nüvi, tikt u op **Extra** > **Wherigo**.

# **Modus Varen**

<span id="page-40-0"></span>U moet BlueChart® g2 of g2 Vision®-kaarten geladen hebben op uw nüvi als u de modus Varen wilt gebruiken. Ga naar [www.garmin](www.garmin.com/cartography) [.com/cartography](www.garmin.com/cartography) voor meer informatie over BlueChart g2-kaarten.

#### **Overschakelen naar de modus Varen:**

- 1. Tik op het pictogram voor de gebruiksmodus.
- 2. Tik op **Varen** > **OK**.
- 3. Tik op **Ja** en volg de instructies op het scherm om de instellingen voor de modus Varen te configureren. Zie voor meer informatie over aangepaste instellingen [pagina 24](#page-29-1)[–29.](#page-34-1)

### **Zeekaarten weergeven**

Uw nüvi ondersteunt BlueChart g2-kaarten met gedetailleerde maritieme informatie, zoals dieptekaarten, informatie over getijden en stromingen en nuttige maritieme punten.

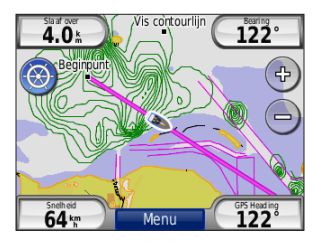

In de modus Varen wordt de kaart weergegeven in universele kleuren voor zeekaarten. De BlueChart g2-kaarten die op uw nüvi zijn geladen, zijn omgeven door een bruine rand.

Tik op het pictogram in de linkerbovenhoek van de kaart om te schakelen tussen viskaarten en navigatiekaarten . Tik op het zoekpictogram  $\bullet$  om naar nuttige punten te zoeken in de buurt van uw cursor op de kaart.

#### **Eenheden wijzigen voor de modus Varen**

- 1. Tik op **Extra** > **Instellingen** > **Systeem** > **Eenheden**.
- 2. Kies **Mijlen**, **Kilometers**, **Nautisch (mijl)** of **Nautisch (metrisch)**.

# <span id="page-41-0"></span>**Maritieme punten zoeken**

Met uw nüvi® kunt u naar maritieme punten navigeren, zoals maritieme diensten, ankerplaatsen en wrakken.

- 1. Tik op **Waarheen?** > **Maritieme punten**.
- 2. Selecteer een subcategorie.
- 3. Selecteer een maritiem punt uit de lijst en tik op **Ga!**.

### **Getijdeninformatie weergeven**

BlueChart g2-kaarten bevatten informatie over de dagelijkse getijdediepten en een 24-uurs getijden/dieptentabel.

- 1. Tik op **Extra** > **Getijden**.
- 2. Selecteer een getijdenlocatie uit de lijst of tik op **Spel** om de naam van een locatie in te voeren.
	- Tik op **Kaart** voor de weergave van de getijdelocatie op de kaart.
	- Tik op **Bewaar** om deze locatie op te slaan in uw Favorieten.

# **Stromingen weergeven**

BlueChart g2-kaarten bevatten informatie over stromingen voor zeenavigatie.

- 1. Tik op **Extra** > **Stromingen**.
- 2. Selecteer een stroming uit de lijst of tik op **Spel** om een naam van een locatie in te voeren.
	- Tik op **Rapp.** om een rapport weer te geven van de tijden voor de maximale eb, de maximale vloed en doodtij. •
	- Tik op **Kaart** voor de weergave van de stroming op de kaart.
	- Tik op **Bewaar** om deze locatie op te slaan in uw Favorieten.

# **Meer informatie**

Raadpleeg voor meer informatie over BlueChart g2-kaartgegevens en -symbolen de handleiding die wordt meegeleverd met de BlueChart g2 kaarten.

# **Appendix**

# <span id="page-42-0"></span>**myGarmin™**

Ga naar<http://my.garmin.com> voor de nieuwste services voor uw Garmin-producten.

- Uw Garmin-apparaat registreren. •
- myExtras met flitspaaldatabases en geocaches downloaden. •
- Optionele kaarten ontgrendelen. •

# **De nüvi onderhouden**

De nüvi bevat gevoelige elektronische onderdelen die permanent kunnen worden beschadigd als deze worden blootgesteld aan overmatige schokken of trillingen. Om het risico van schade aan de nüvi te verminderen, mag u het apparaat niet laten vallen en niet gebruiken in omgevingen waar het wordt blootgesteld aan sterke schokken en trillingen.

#### **Het apparaat schoonmaken**

De nüvi is gemaakt van hoogwaardige materialen en er is geen ander onderhoud vereist dan schoonmaken. Maak de behuizing van het apparaat (niet het aanraakscherm) schoon met een doek die is bevochtigd met een mild schoonmaakmiddel en veeg het apparaat vervolgens droog. Gebruik geen chemische schoonmaakmiddelen en oplosmiddelen die de kunststofonderdelen kunnen beschadigen.

#### **Het aanraakscherm reinigen**

Maak het aanraakscherm schoon met een zachte, schone, niet-pluizende doek. Gebruik zo nodig water, isopropylalcohol of brilreiniger. Breng de vloeistof aan op de doek en veeg het aanraakscherm voorzichtig schoon.

#### **De nüvi beschermen**

Bewaar de nüvi niet op een plaats waar deze langdurig aan extreme temperaturen kan worden blootgesteld, omdat dit onherstelbare schade kan veroorzaken. •

#### <span id="page-43-0"></span>Appendix

Hoewel u het aanraakscherm kunt bedienen met een PDA-stylus, moet u dat nooit doen als u een voertuig bestuurt. Gebruik nooit een hard of scherp voorwerp om het aanraakscherm te bedienen, omdat het scherm daardoor beschadigd kan raken. •

#### **Diefstalpreventie**

- Om diefstal te voorkomen, raden we u aan het apparaat en de bevestiging uit het zicht te verwijderen wanneer u deze niet gebruikt. Verwijder de afdruk van de zuignap op de voorruit. •
- Bewaar het apparaat niet in het handschoenvak.
- Registreer uw product op [http://my.garmin.com.](http://my.garmin.com) •
- Gebruik de Garmin Lock™-functie. •

# <span id="page-43-1"></span>**De nüvi vergrendelen**

Garmin Lock is een antidiefstalsysteem dat uw nüvi vergrendelt. Telkens wanneer u de nüvi inschakelt, dient u de pincode in te voeren of naar de veilige locatie te rijden.

- 1. Tik op **Extra** > **Instellingen** > **Beveiliging**.
- 2. Tik op de knop onder **Garmin Lock**.
- 3. Voer een viercijferige pincode in en rij naar een veilige locatie.

#### **Wat is een veilige locatie?**

Uw veilige locatie is een locatie waar u vaak naar terugkeert, bijvoorbeeld uw huis. Wanneer de nüvi satellietsignalen ontvangt en u zich op de veilige locatie bevindt, hoeft u geen pincode in te voeren.

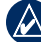

**OPMERKING:** als u uw pincode en uw veilige locatie bent vergeten, dient u uw nüvi naar Garmin te sturen om deze te laten ontgrendelen. U moet een geldige productregistratie of een geldig aankoopbewijs meesturen.

# <span id="page-44-1"></span><span id="page-44-0"></span>**Het scherm kalibreren**

Als het aanraakscherm niet goed reageert, moet u het kalibreren.

- 1. Schakel uw nüvi uit.
- 2. Druk met uw vinger op de linkerbovenhoek van het aanraakscherm.
- 3. Schakel de nüvi in terwijl u met uw vinger op deze hoek houdt. Houd uw vinger ongeveer 30 seconden op het scherm totdat het kalibratiescherm verschijnt (wit scherm met "Druk op punt").
- 4. Volg de instructies op het scherm.

#### **De nüvi opnieuw instellen**

Als de nüvi niet meer functioneert, schakelt u deze uit en weer aan. Als dit niet helpt, houdt u uw vinger gedurende 10 seconden op  $\bigcirc$ . De nüvi behoort weer normaal te werken. U kunt ook de batterij verwijderen en weer terugplaatsen.

# **De software bijwerken**

- **OPMERKING:** als u de nüvi wilt aansluiten op uw computer, hebt u een optionele USBkabel nodig. Ga voor meer informatie over accessoires naar<http://buy.garmin.com> of www.garmin.com/extras of neem contact op met uw Garmin-dealer.
- 1. Ga naar [www.garmin.com/products](www.garmin.com/products/webupdater) [/webupdater](www.garmin.com/products/webupdater) en download WebUpdater naar uw computer.
- 2. Sluit de nüvi aan op de computer met behulp van de optionele USB-kabel.
- 3. Start WebUpdater en volg de instructies op het scherm.

Nadat u hebt bevestigd dat u een update wilt uitvoeren, downloadt WebUpdater automatisch de update en installeert deze op uw nüvi.

# <span id="page-45-0"></span>**Gebruikersgegevens wissen**

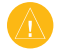

**Waarschuwing:** hiermee wordt alle informatie gewist die de gebruiker heeft ingevoerd.

- 1. Schakel uw nüvi uit.
- 2. Druk met uw vinger op de rechterbenedenhoek van het aanraakscherm.
- 3. Schakel de nüvi in terwijl u uw vinger op deze plaats houdt. Houd uw vinger op het aanraakscherm tot het bericht verschijnt.
- 4. Tik op **Ja** om alle gebruikersgegevens te wissen.

Alle oorspronkelijke instellingen worden hersteld. Alle items die u hebt opgeslagen, worden gewist.

# **Batterijgegevens**

De nüvi bevat een lithium-ionbatterij die u zelf kunt vervangen. Stel de nüvi niet langdurig bloot aan direct zonlicht of overmatige warmte om de levensduur van de lithium-ionbatterij te verlengen.

Het batterijpictogram **in de hoek** van de menupagina geeft de status van de batterij van de nüvi aan. Als u de nauwkeurigheid van de batterijmeter wilt vergroten, ontlaadt u de

batterij volledig en laadt u deze vervolgens volledig op.

### **De batterij van de nüvi vervangen**

Als u de batterij van de nüvi wilt vervangen, gebruik dan een lithium-ionbatterij van Garmin, 010-11143-00. U kunt een vervangende batterij aanschaffen via<http://buy.garmin.com>. Neem contact op met uw gemeente voor informatie over het afdanken van de batterij.

### **De nüvi opladen**

- Gebruik de voertuigvoedingskabel. •
- Gebruik de optionele USB-kabel. •
- Gebruik een optionele netadapterkabel. •

### <span id="page-46-1"></span><span id="page-46-0"></span>**De zekering vervangen**

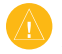

LET OP: bij het vervangen van zekeringen moet u ervoor zorgen dat u geen onderdeeltjes verliest en dat u deze op de juiste plek terugplaatst.

Als het apparaat in het voertuig is aangesloten maar niet wordt opgeladen, moet u misschien de zekering vervangen op de buitenkant van de voertuigadapter.

- 1. Schroef de zwarte, ronde dop los en verwijder deze.
- 2. Verwijder de zekering (glazen buisje met zilverkleurige kapjes) en vervang deze door een 3-A snelle zekering.

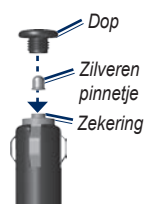

3. Zorg dat het zilverkleurige pinnetje in de zwarte dop zit. Schroef de zwarte dop vast.

# **Plaatsing op het dashboard**

Gebruik de meegeleverde montageschijf om de nüvi op het dashboard te monteren en zo aan de regelgeving in bepaalde staten te voldoen.

- **LET OP:** de **permanente** plakstrip is zeer moeilijk te verwijderen nadat deze is geïnstalleerd.
- 1. Reinig en droog de plaats op het dashboard waar u de schijf wilt plaatsen.
- 2. Verwijder de bescherming van de plakstrip aan de achterkant van de schijf.
- 3. Plaats de schijf op het dashboard.
- 4. Verwijder de doorzichtige plastic klep van de bovenkant van de schijf.
- 5. Plaats de zuignapsteun op de schijf. Draai de hendel naar beneden (in de richting van de schijf).

# <span id="page-47-2"></span><span id="page-47-0"></span>**Extra kaarten**

U kunt aanvullende MapSource-kaartgegevens aanschaffen bij Garmin en de kaarten laden in het interne geheugen van de nüvi of op een optionele SD-kaart.

Om te zien welke kaartversies op uw nüvi zijn geladen, opent u de menupagina. Tik op **Extra** > **Instellingen** > **Kaart** > **Kaartinfo**. Kijk op <www.garmin.com/unlock/update.jsp> of er een update beschikbaar is voor uw kaartsoftware. Als u extra kaarten wilt activeren, hebt u de apparaat-id (zie [pagina 24](#page-29-2)) en het serienummer nodig. Dit nummer vindt u onder de batterij.

Raadpleeg het Help-bestand van MapSource voor meer informatie.

# <span id="page-47-1"></span>**Extra's en optionele accessoires**

Ga voor meer informatie over accessoires naar <http://buy.garmin.com>, [www.garmin](www.garmin.com/extras) [.com/extras](www.garmin.com/extras) of neem contact op met uw Garmin-dealer.

#### **Flitspaalinformatie**

Houd rekening met de lokale wet- en regelgeving wanneer u deze functies gebruikt. Garmin is niet verantwoordelijk voor de nauwkeurigheid van, of consequenties van het gebruik van, een database met eigen nuttige punten of flitspaaldatabase.

In sommige landen is flitspaalinformatie beschikbaar. Kijk op<http://my.garmin.com> voor de beschikbaarheid van deze informatie. In deze landen geeft de nüvi de locatie van honderden flitspalen weer. Uw nüvi waarschuwt u wanneer u een flitspaal nadert en wanneer u te hard rijdt. De gegevens worden ten minste eenmaal per week bijgewerkt, dus u beschikt altijd over de meest recente gegevens.

<span id="page-48-1"></span>U kunt op elk gewenst moment de gegevens van een nieuwe regio aanschaffen of een bestaand abonnement uitbreiden. De gegevens van een regio die u koopt, hebben hun eigen vervaldatum.

#### <span id="page-48-0"></span>**Eigen nuttige punten**

Gebruik de POI Loader om eigen nuttige punten naar uw nüvi te laden. Databases met eigen nuttige punten zijn verkrijgbaar bij verschillende bedrijven op internet. Sommige van deze databases bevatten waarschuwingsgegevens voor bepaalde punten, bijvoorbeeld flitspalen en schoolzones.

Ga naar<www.garmin.com/extras>en klik op **POI Loader** om de POI Loader op uw computer te installeren. Raadpleeg het Help-bestand van de POI Loader voor meer informatie. Druk op **F1** om het Help-bestand te openen.

Als u uw eigen nuttige punten wilt bekijken, tikt u op **Waarheen?** > **Extra's** > **Eigen nuttige punten**. Als u de instellingen voor gevarenzones wilt wijzigen, tikt u op **Extra** > **Instellingen** > **Gevarenzones** > **Gevarenzone alarm**.

Als u de eigen nuttige punten van uw nüvi wilt verwijderen, sluit u de nüvi op uw computer aan. Open de map **Garmin\poi** op het nüvistation of het microSD-kaartstation. Verwijder het bestand met de naam **poi.gpi**.

#### **Garmin TourGuide**

Met de Garmin TourGuide kan uw nüvi op GPS gebaseerde audiotours van derden afspelen. Met deze audiotours kunt u tijdens uw route interessante feiten beluisteren over historische plaatsen die u passeert.

Als u de Garmin TourGuide-bestanden wilt bekijken, tikt u op **Waarheen?** > **Extra's** > **Eigen nuttige punten**.

#### <span id="page-49-0"></span>**Garmin Reisgids**

Net als een papieren reisgids biedt de reisgids van Garmin gedetailleerde informatie over plaatsen, zoals restaurants en hotels.

Plaats de microSD-kaart in uw nüvi wanneer u de Garmin Reisgids wilt gebruiken. **Tik op Waarheen?** > **Extra's** > Tik op de naam van uw reisgids om deze te openen.

#### <span id="page-49-1"></span>**SaversGuide®**

Met de vooraf geprogrammeerde microSDgegevenskaart en lidmaatschapskaart van de SaversGuide wordt uw nüvi een digitaal couponboek.

Plaats de microSD-kaart in uw nüvi wanneer u de SaversGuide wilt gebruiken. **Tik op Waarheen?** > **Extra's** > **SaversGuide**.

#### **Informatie over GPSsatellietsignalen**

De nüvi moet GPS-satellietsignalen (Global Positioning System) ontvangen om te kunnen navigeren. Als u zich binnen, bij hoge gebouwen of bomen of in een parkeergarage bevindt, kan de nüvi mogelijk geen satellietsignaal ontvangen. Ga naar buiten

naar een gebied zonder hoge obstakels om de nüvi te gebruiken.

Wanneer de nüvi satellietsignalen ontvangt, worden de balken voor de signaalsterkte op de menupagina groen **...** D**D**, Wanneer er geen satellietsignaal meer wordt ontvangen, worden de balken rood of doorzichtig  $\Box \Box \Box$ 

Ga voor meer informatie over GPS naar <www.garmin.com/aboutGPS>.

# **Conformiteitsverklaring**

Hierbij verklaart Garmin dat dit nüvi-product voldoet aan de essentiële vereisten en overige relevante bepalingen in Richtlijn 1999/5/EG. Voor de volledige conformiteitsverklaring verwijzen we u naar de website voor uw Garmin-product op <www.garmin.com>.

#### <span id="page-50-0"></span>**Softwarelicentieovereenkomst**

DOOR DE nüvi TE GEBRUIKEN VERKLAART U DAT U DE VOORWAARDEN EN BEPALINGEN VAN DE VOLGENDE SOFTWARELICENTIEOVEREENKOMST ZULT NALEVEN. LEES DEZE OVEREENKOMST ZORGVULDIG.

Garmin kent u een beperkte licentie toe om de software die is ingebouwd in dit apparaat (de 'Software') in binaire, uitvoerbare vorm te gebruiken bij het normale gebruik van dit product. De eigendomstitel, de eigendomsrechten en de intellectuele eigendomsrechten van de software blijven berusten bij Garmin.

U erkent dat de Software het eigendom is van Garmin en wordt beschermd door de copyrightwetten van de Verenigde Staten van Amerika en internationale copyrightverdragen. U erkent bovendien dat de structuur, ordening en code van de Software waardevolle handelsgeheimen van Garmin zijn en dat de Software in de vorm van broncode een waardevol handelsgeheim van Garmin blijft.

U verklaart dat u de Software of elk deel daarvan niet zult decompileren, demonteren, wijzigen, onderwerpen aan reverse assembling of reverse engineering, herleiden tot door mensen leesbare vorm of afgeleide werken zult maken op basis van de Software. U verklaart dat u de Software niet zult exporteren of herexporteren naar landen die de exportwetten van de Verenigde Staten van Amerika schenden.

### <span id="page-51-0"></span>**Specificaties**

**Afmetingen**: B×H×D: 106,9 × 85,1 × 22,9 mm **Gewicht**: (215,5 g)

**Weergave**: B×H: 72,0 × 54,0 mm; 320 × 240 pixels; helder 18-bits LCDscherm met 64.000 kleuren; witte schermverlichting; aanraakscherm

**Behuizing**: waterbestendig IPX7

#### **Bedrijfstemperatuur**:

van -20°C tot 55°C (van -4°F tot 131°F)

#### **Temperatuur bij opladen**: van 0°C tot 40°C

(van 32°F tot 104°F)

**Gegevensopslag**: intern geheugen en optionele verwijderbare microSD-kaart. Gegevens worden permanent opgeslagen.

**Computerinterface**: snelle USB 2.0 massaopslag (12 Mbit), plug-and-play **Oplaadtijd**: ca. 4 uur

**Ingangsspanning**: voertuigspanning via meegeleverde voertuigvoedingskabel

**Verbruik**: max. 5 W

**Levensduur batterij**: maximaal 8 uur

**Batterijtype**: vervangbare, oplaadbare lithium-ionbatterij

**Vervangende batterij voor nüvi**: lithium-ionbatterij van Garmin 010-11143-00

**GPS-ontvanger**: zeer gevoelig, geschikt voor WAAS

#### **Zoektijden**\*:

Warm: <1 sec. Koud: <38 sec.

Fabrieksinstellingen herstellen: <45 sec.

\*Gemiddelde voor een stationaire ontvanger met onbelemmerd zicht op de hemel.

#### <span id="page-52-0"></span>**Problemen oplossen**

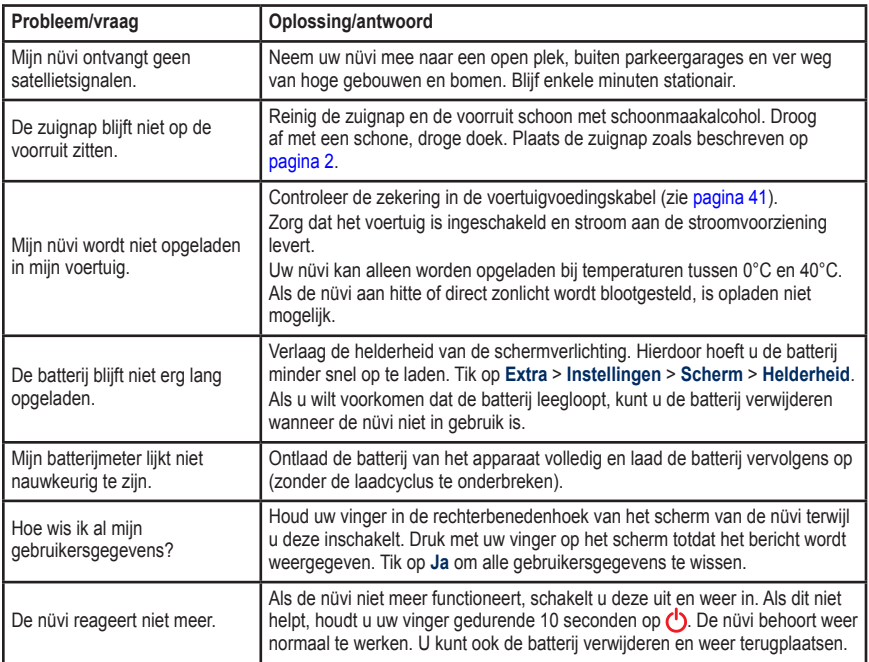

<span id="page-53-0"></span>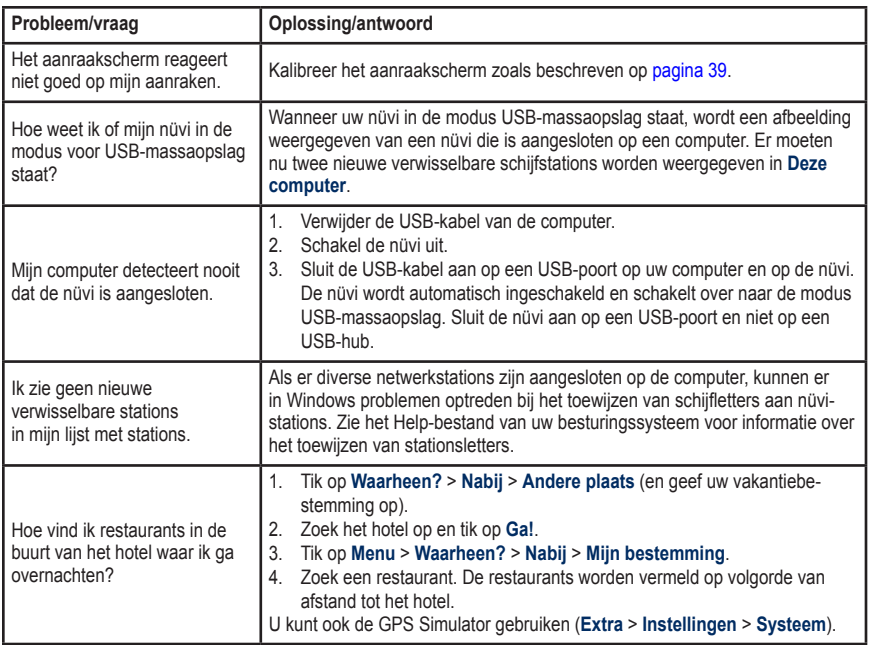

# **Index**

#### <span id="page-54-0"></span>**Symbols**

2-D, 3-D-kaartweergave [26](#page-31-0)

#### **A**

aangepaste routes [11](#page-16-0) aanraakscherm instellingen [25](#page-30-0) kalibreren [39](#page-44-0), [48](#page-53-0) reinigen [37](#page-42-0) abonnementen verkeer [28](#page-33-0) accenttekens [8](#page-13-0) accessoires [42](#page-47-0), [43](#page-48-1) achtergrondkleur [25](#page-30-0) adressen [7](#page-12-0) afbeeldingen [19](#page-24-0) typen [16](#page-21-0) afslag-voor-afslag aanwijzingen [15](#page-20-0) apparaat-id [24](#page-29-0)

#### **B**

batterij [40](#page-45-0), [47](#page-52-0) installeren [1](#page-6-0) status [4](#page-9-0) vervangen in de nüvi [40](#page-45-0) bestanden [16](#page-21-0)[–18](#page-23-0) beheren [16](#page-21-0)[–18](#page-23-0) ondersteunde typen [16](#page-21-0) overbrengen [16–](#page-21-0)[18](#page-23-0)

verwijderen [18](#page-23-0) bestanden overbrengen [16–](#page-21-0)[18](#page-23-0) beveiliging instellingen [27](#page-32-0) locatie [38](#page-43-0) bevestigen op dashboard [41](#page-46-0) op voorruit [2,](#page-7-0) [47](#page-52-0) bijwerken kaarten [42](#page-47-0) software [39](#page-44-0) BlueChart g2 [35](#page-40-0)

#### **C**

calculator [21](#page-26-0) computerverbinding [17](#page-22-0) configureren [3](#page-8-0) conformiteitsverklaring [44](#page-49-0) contact opnemen met Garmin [i](#page-2-0) coördinaten [12](#page-17-0)

#### **D**

de nüvi aanpassen [24](#page-29-0)[–29](#page-34-0) de nüvi opbergen [37](#page-42-0) de nüvi opladen [2](#page-7-0), [40](#page-45-0), [47](#page-52-0)

#### **E**

eenheden omrekenen [21](#page-26-0) een route simuleren [24](#page-29-0) eigen nuttige punten [43](#page-48-1) extra [19](#page-24-0)–[23](#page-28-0) extra's [10](#page-15-0), [42–](#page-47-0)[44](#page-49-0) extra kaarten [42](#page-47-0)

#### **F**

Favorieten [9](#page-14-0) flitspaaldatabase [42](#page-47-0) FM TMC-ontvanger [30–](#page-35-0)[32](#page-37-0) fotonavigatie [10](#page-15-0) foto's laden [18](#page-23-0)

#### **G**

Ga!, pagina [6](#page-11-0) Garmin Lock [27,](#page-32-0) [38](#page-43-0) Garmin Product Support [i](#page-2-0) Garmin TourGuide [43](#page-48-1) Garmin Travel Guide [44](#page-49-0) gebruikersgegevens, verwijderen [40](#page-45-0) gebruiksmodus [4](#page-9-0), [5,](#page-10-2) [24](#page-29-0) geocaching [12,](#page-17-0) [33–](#page-38-0)[34](#page-39-0) geografische punten [12](#page-17-0) GPS [4](#page-9-0) aan/uit [24](#page-29-0) over GPS [44](#page-49-0)

#### **H**

helderheid [25](#page-30-0) Help [i,](#page-2-0) [19](#page-24-0) huidige locatie, opslaan [9](#page-14-0)

#### **I**

instellingen [24–](#page-29-0)[29](#page-34-0)

*Gebruiksaanwijzing nϋvi 500-serie 49*

#### Index

#### **K**

kaart [14](#page-19-0) aanpassen [26](#page-31-0) bijwerken [42](#page-47-0) bladeren [13](#page-18-0) detailniveau [26](#page-31-0) instellingen [26](#page-31-0) Kaartinformatie, knop [26](#page-31-0) maritiem [35](#page-40-0) toevoegen [42](#page-47-0) verkeer [32](#page-37-0) verplaatsen [13](#page-18-0) versie [26](#page-31-0) weergeven [26](#page-31-0) zoomen [13](#page-18-0) kompas [22](#page-27-0)

#### **L**

lijst met afslagen [15](#page-20-0) lithium-ionbatterij [40,](#page-45-0) [46](#page-51-0)

#### **M**

MapSource [42](#page-47-0) maritieme functies [35](#page-40-0) maten, omrekenen [21](#page-26-0) menupagina [4](#page-9-0) microSD-kaart [16,](#page-21-0) [46](#page-51-0) Mijn gegevens [20](#page-25-0) modus Varen [35](#page-40-0) MSN Direct [23](#page-28-0) myGarmin [i,](#page-2-0) [37](#page-42-0)

#### **N**

naar huis [7](#page-12-0) navigatie instellingen [24](#page-29-0) modus [24](#page-29-0) niet via de weg, route [12](#page-17-0), [23](#page-28-0), [24](#page-29-0) nuttige punten [5](#page-10-2) aangepast [43](#page-48-1) nüvi behuizing [iv](#page-5-0) bevestigen [2](#page-7-0), [41](#page-46-0) reinigen [37](#page-42-0)

#### **O**

omrekenen valuta [22](#page-27-0) omwegen [6](#page-11-0) onderhouden van de nüvi [37](#page-42-0) ondersteunde bestandstypen [16](#page-21-0) opnieuw instellen alle gebruikersgegevens wissen [40](#page-45-0) reisinformatie [15](#page-20-0) uw nüvi [39](#page-44-0) opslaan gevonden plaatsen [9](#page-14-0) uw huidige locatie [9,](#page-14-0) [13](#page-18-0), [19](#page-24-0)

#### **P**

PIN Garmin Lock [38](#page-43-0) plaatsen zoeken

de kaart gebruiken [13](#page-18-0) Favorieten [9](#page-14-0) foto's gebruiken [10](#page-15-0) geografische punten [12](#page-17-0) het kompas gebruiken [22](#page-27-0) nabij andere locatie [5,](#page-10-2) [13](#page-18-0) op adres [7](#page-12-0) op coördinaten [12](#page-17-0) opgeslagen plaatsen (Favorieten) [9](#page-14-0) op naam [8](#page-13-0) op postcode [7](#page-12-0) recente selecties [9](#page-14-0) spel naam [5](#page-10-2) thuis [7](#page-12-0) TracBack gebruiken [13](#page-18-0) POI Loader [43](#page-48-1) problemen oplossen [47](#page-52-0) productondersteuning [i](#page-2-0)

#### **R**

recent gevonden locaties [9](#page-14-0) registreren [i,](#page-2-0) [38](#page-43-0) Reisgids [42](#page-47-0) routebeschrijvingen [15](#page-20-0) routes [11](#page-16-0) aangepast [11](#page-16-0) een stopplaats toevoegen [6](#page-11-0) importeren [20](#page-25-0) niet via de weg [23,](#page-28-0) [24](#page-29-0) omwegen [6](#page-11-0) op de kaart [14](#page-19-0)

*50 Gebruiksaanwijzing nϋvi 500-serie*

simuleren [24](#page-29-0) verkeer [31](#page-36-0) voorkeuren [24](#page-29-0)

#### **S**

satellietsignalen [3,](#page-8-0) [44](#page-49-0) SaversGuide [44](#page-49-0) scherm helderheid [25](#page-30-0) schermafbeeldingen [25](#page-30-0) scherminstellingen [25](#page-30-0) schermtoetsenbord [8](#page-13-0) schoolzonedatabase [43](#page-48-1) serienummer [iv](#page-5-0) software bijwerken [39](#page-44-0) licentieovereenkomst [45](#page-50-0) versie [24](#page-29-0) specificaties [46](#page-51-0) spel naam [5](#page-10-2), [8](#page-13-0) systeeminstellingen [24](#page-29-0)

#### **T**

taalinstellingen [25](#page-30-0) taal voor spraak [25](#page-30-0) teksttaal [26](#page-31-0) thuis een locatie instellen [7](#page-12-0) tijdinstellingen [25](#page-30-0) tijdzone [25](#page-30-0)

toetsenbord [8](#page-13-0) taalmodus [8,](#page-13-0) [26](#page-31-0) toevoegen, foto aan locatie [10](#page-15-0) TourGuide [43](#page-48-1) TracBack [13](#page-18-0) tripcomputer [15](#page-20-0) tripgegevens, reset [15](#page-20-0) triplog [26](#page-31-0)

#### **U**

USB [17,](#page-22-0) [48](#page-53-0) massaopslagmodus [16–](#page-21-0)[18](#page-23-0) uitwerpen [17](#page-22-0) uw locatie instellen [13](#page-18-0)

#### **V**

veilige modus [27](#page-32-0) vergrendelen de nüvi [38](#page-43-0) verkeer [23](#page-28-0), [30](#page-35-0)–[32](#page-37-0) abonnementen toevoegen [28](#page-33-0) vermijden diefstal [38](#page-43-0) wegtypen [25](#page-30-0) verwijderen alle gebruikersgegevens [40](#page-45-0) bestanden [18](#page-23-0) eigen nuttige punten [43](#page-48-1) Favorieten [10,](#page-15-0) [12](#page-17-0) lijst met recent gevonden punten [9](#page-14-0)

route [12](#page-17-0) teken [8](#page-13-0) voertuigpictogram [26](#page-31-0) volgende afslag [15](#page-20-0) volume [4](#page-9-0)

#### **W**

Waar ben ik? [14,](#page-19-0) [19](#page-24-0) Waarheen? [7](#page-12-0)–[13](#page-18-0) waarschuwingen flitspaal [42](#page-47-0) gevaren [29](#page-34-0) waarschuwingszones instellingen [29](#page-34-0) WebUpdater [39](#page-44-0) wereldklok [20](#page-25-0) Wherigo [19](#page-24-0), [34](#page-39-0)

#### **Z**

zekering, vervangen [41](#page-46-0) zoeken op de kaart [13](#page-18-0) zoomen [13](#page-18-0)

**Ga voor de nieuwste, gratis software-updates (kaartgegevens uitgezonderd) voor uw Garmin GPS-navigator naar [www.garmin.com.](www.garmin.com)**

# **GARMIN.**

© 2008-2009 Garmin Ltd. of haar dochtermaatschappijen

Garmin International, Inc. 1200 East 151<sup>st</sup> Street, Olathe, Kansas 66062, VS

Garmin (Europe) Ltd. Liberty House, Hounsdown Business Park, Southampton, Hampshire, SO40 9LR, VK

> Garmin Corporation Nr. 68, Jangshu 2<sup>nd</sup> Road, Shijr, Taipei County, Taiwan

> > <www.garmin.com>

Onderdeelnummer 190-00937-35 Rev. B